# Novell Messenger

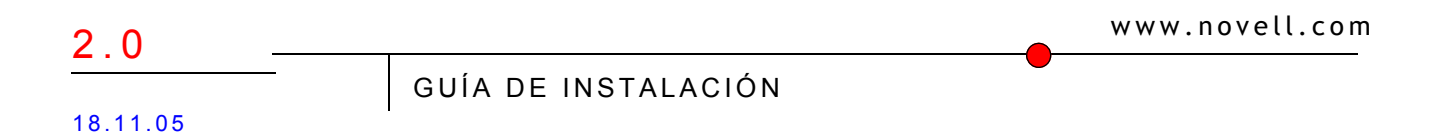

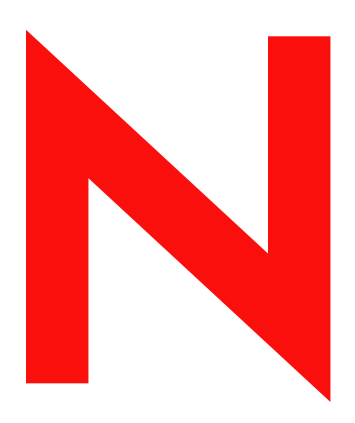

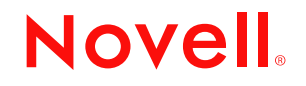

#### **Información legal**

Novell, Inc. no otorga ninguna garantía ni representación respecto al contenido o el uso de esta documentación, y específicamente renuncia a cualquier garantía expresa o implícita de posibilidad de comercialización o adecuación a un fin determinado. Además, Novell, Inc. se reserva el derecho a revisar esta publicación y a realizar cambios en su contenido en cualquier momento, sin obligación de notificar tales revisiones o cambios a ninguna persona ni entidad.

Además, Novell, Inc. no otorga ninguna garantía con respecto al contenido y el uso de ningún programa, y rechaza cualquier garantía explícita o implícita de comercialización o adecuación para un fin determinado. Por otra parte, Novell, Inc. se reserva el derecho a realizar cambios en cualquiera de los programas de Novell en cualquier momento, sin obligación de notificar a ninguna persona ni entidad tales cambios.

Los productos o la información técnica que se proporcionan bajo este Acuerdo pueden están sujetos a los controles de exportación de Estados Unidos o a la legislación sobre comercio de otros países. Usted se compromete a cumplir todas las regulaciones de control de las exportaciones, así como a obtener las licencias o clasificaciones oportunas para exportar, reexportar o importar mercancías. También se compromete a no exportar ni reexportar el producto a entidades que figuren en las listas de exclusión de exportación de Estados Unidos, ni a países embargados o sospechosos de albergar terroristas, tal y como se especifica en las leyes de exportación de Estados Unidos. Asimismo, se compromete a no usar el producto para fines prohibidos, como la creación de misiles o armas nucleares, químicas o biológicas. Visite www.novell.com/info/exports/ para obtener más información sobre la exportación del software de Novell. Novell no se responsabiliza de la posibilidad de que usted no pueda obtener los permisos de exportación necesarios.

Copyright © 2006 Novell, Inc. Reservados todos los derechos. Ninguna parte de esta publicación puede ser reproducida, fotocopiada, almacenada en un sistema de recuperación, ni transmitida sin la expresa autorización por escrito del editor:

Novell, Inc. posee derechos de propiedad intelectual relacionados con las tecnologías incorporadas al producto descrito en este documento. En especial, y sin limitaciones, estos derechos de propiedad intelectual pueden incluir una o varias de las patentes de los EE.UU. que aparecen en la dirección http://www.novell.com/company/legal/ patents/ y una o varias patentes adicionales o solicitudes de patentes pendientes en los EE.UU. y otros países.

Novell, Inc. 404 Wyman Street, Suite 500 Waltham, MA 02451 EE.UU. www.novell.com

*Documentación en línea:* Para acceder a la documentación en línea de éste y otros productos Novell y obtener actualizaciones, consulte www.novell.com/documentation.

#### **Marcas comerciales de Novell**

ConsoleOne es una marca comercial registrada de Novell, Inc. en Estados Unidos y en otros países. eDirectory es una marca comercial de Novell, Inc. GroupWise es una marca comercial registrada de Novell, Inc. en EE.UU. y en otros países. NDS es una marca comercial registrada de Novell, Inc., en EE.UU. y en otros países. NetWare es una marca comercial registrada de Novell, Inc. en Estados Unidos y en otros países. NLM es una marca comercial de Novell, Inc. Novell es una marca comercial registrada de Novell, Inc. en Estados Unidos y en otros países. Cliente Novell es una marca comercial de Novell, Inc. Novell Cluster Services es una marca comercial de Novell, Inc. SUSE es una marca comercial registrada de SUSE AG, una empresa de Novell.

ZENworks es una marca comercial registrada de Novell, Inc. en EE.UU. y en otros países.

#### **Materiales de otros fabricantes**

Todas las marcas comerciales de otros fabricantes pertenecen a sus respectivos propietarios.

## **Contents**

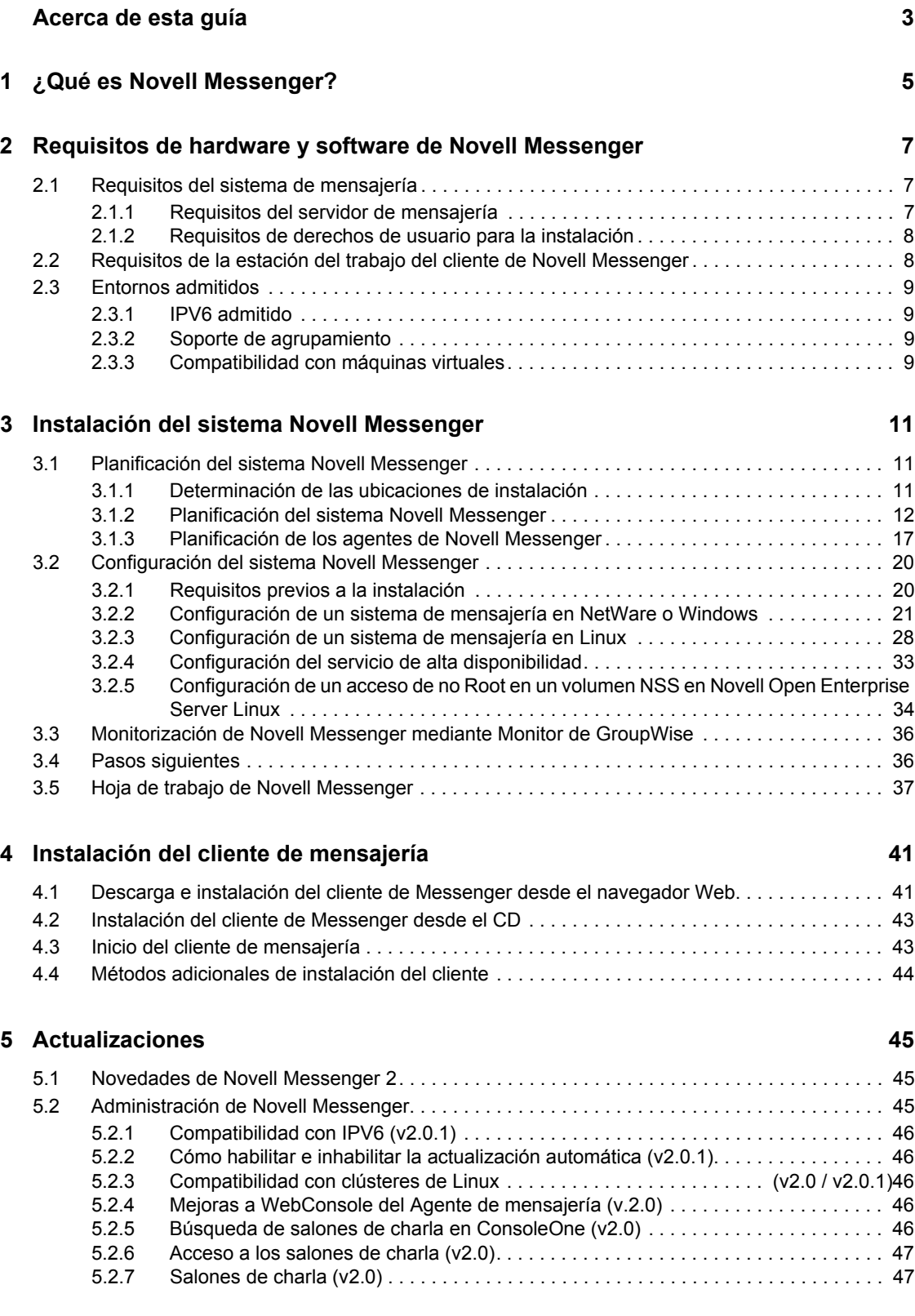

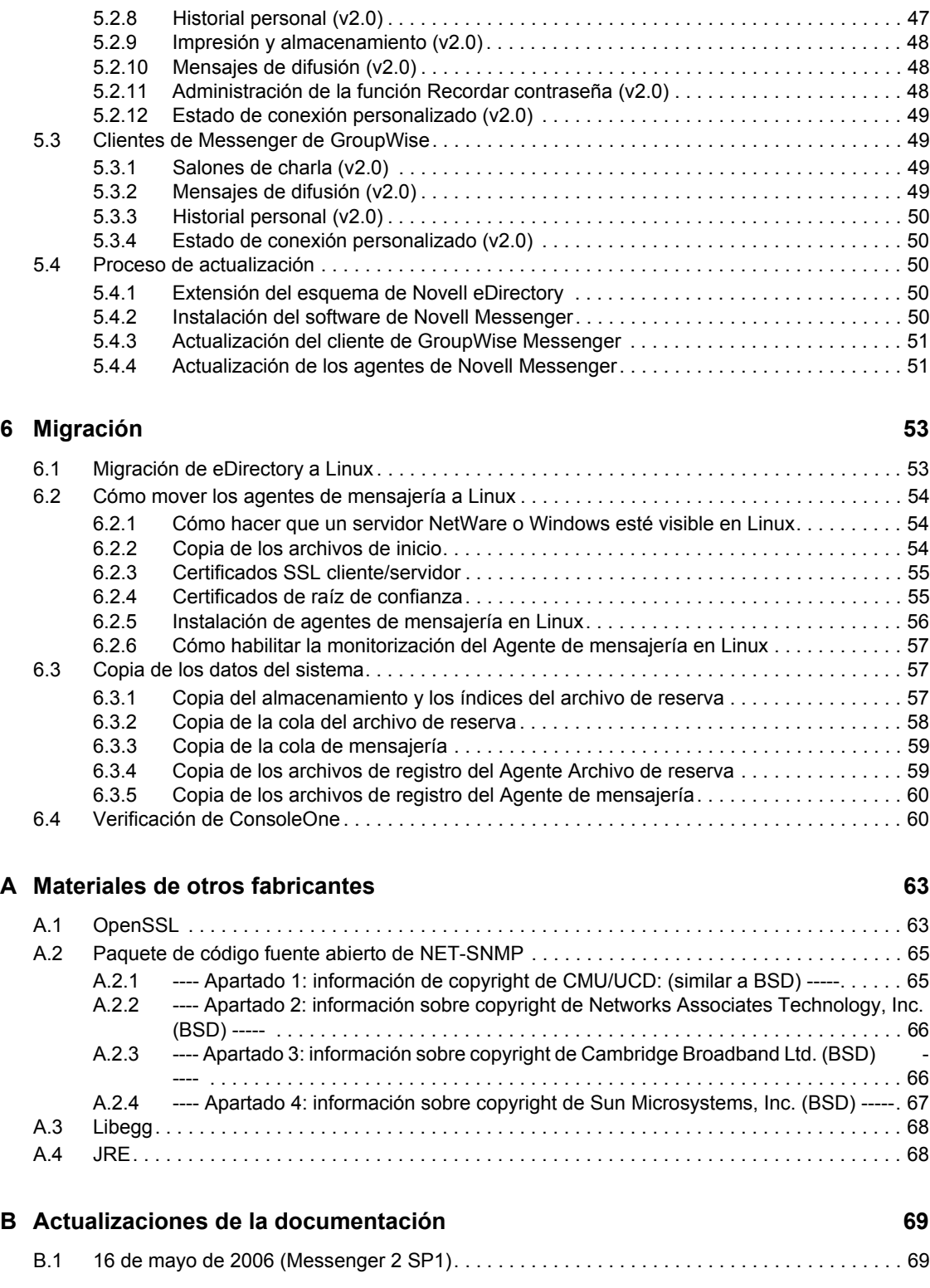

## <span id="page-6-0"></span>**Acerca de esta guía**

Esta *Guía de instalación de Messenger 2.0* de Novell® le permite instalar un nuevo sistema GroupWise® Messenger. La guía está dirigida a administradores de red que instalarán y administrarán Messenger y se divide en las siguientes secciones:

- [Capítulo 1, "¿Qué es Novell Messenger?," en la página 5](#page-8-0)
- [Capítulo 2, "Requisitos de hardware y software de Novell Messenger," en la página 7](#page-10-0)
- [Capítulo 3, "Instalación del sistema Novell Messenger," en la página 11](#page-14-0)
- [Capítulo 4, "Instalación del cliente de mensajería," en la página 41](#page-43-0)
- [Capítulo 5, "Actualizaciones," en la página 45](#page-47-0)
- [Apéndice A, "Materiales de otros fabricantes," en la página 63](#page-65-0)

#### **Usuarios a los que va dirigida**

Esta guía está diseñada para los usuarios de Novell Messenger.

#### **Comentarios**

Nos gustaría recibir sus comentarios y sugerencias acerca de este manual y del resto de la documentación incluida con este producto. Utilice la función Comentarios del usuario que aparece en la parte inferior de cada página de la documentación en línea, o acceda a www.novell.com/ documentation/feedback.html para escribir sus comentarios.

#### **Actualizaciones de la documentación**

Para obtener la versión más reciente de la *Guía de instalación de Messenger 2.0,* visite el sitio Web de documentación de Novell Messenger 2.0 (http://www.novell.com/documentation/nm2).

#### **Documentación adicional**

Para obtener más documentación acerca de Messenger, consulte la *Messenger 2.0 Administration Guide* (Guía de administración de Messenger 2.0) en el sitio Web de documentación de Novell Messenger 2.0 (http://www.novell.com/documentation/nm2).

#### **Convenciones de la documentación**

En la documentación de Novell, los símbolos mayor que (>) se utilizan para separar acciones dentro de un paso y elementos en una referencia cruzada.

Un símbolo de marca comercial  $(\mathbb{R}, \mathbb{M}, \text{etc.})$  indica una marca comercial de Novell. Un asterisco  $(*)$ indica una marca registrada de otro fabricante.

Cuando un nombre de vía de acceso se pueda escribir con una barra invertida para algunas plataformas y una barra normal para otras plataformas, el nombre de la vía de acceso aparecerá con una barra invertida. Los usuarios de plataformas que requieran la barra normal, como Linux o UNIX, deberán emplear la barra normal propia de su software.

# <span id="page-8-0"></span><sup>1</sup>**¿Qué es Novell Messenger?**

Novell® Messenger es un producto de mensajería instantánea corporativo para varias plataformas que se basa en eDirectory™ de Novell. Este sistema de mensajería se puede configurar en NetWare®, Linux\* o Windows\*.

Entre las funciones de Messenger se incluyen las siguientes:

- envío de mensajes instantáneos en un entorno seguro (autenticación de usuario mediante eDirectory y el cifrado SSL de mensajes);
- creación de una lista de contactos y visualización de la información de usuario desde dicha lista (basándose en la información de usuario que está disponible en eDirectory);
- visualización de la presencia de los usuarios (En línea, Ocupado, Ausente, Inactivo, etc.);
- bloqueo de otros usuarios para impedir que vean su presencia;
- creación de estados personalizados para definir su presencia;
- participación en conversaciones multiusuario;
- posibilidad de guardar conversaciones personales;
- creación de un archivo de conversaciones a nivel corporativo y posibilidad de realizar búsquedas en él;
- difusiones;
- historial personal;
- salones de charla.

El lado del servidor de este producto se denomina Novell Messenger, pero el lado del cliente se denomina GroupWise Messenger® de Novell porque se ha personalizado para acompañar al producto de GroupWise.

Este sistema de mensajería consta de tres componentes de software (Agente de mensajería, Agente de archivado y módulo integrable de mensajería para ConsoleOne®), así como de varios objetos eDirectory en los que se almacena la información de configuración de Messenger. Esta *Guía de instalación de Messenger 2,0* incluye los requisitos del sistema, le ayuda a planificar la instalación del sistema de mensajería y describe la forma más sencilla de distribuir a los usuarios el software del cliente de GroupWise Messenger. La *Novell Messenger Administration Guide* (Guía de administración de Novell Messenger) describe con detalle el sistema de mensajería y le ayuda a configurar y gestionar el sistema de mensajería que se ajuste a las necesidades de los usuarios.

1

# <span id="page-10-0"></span><sup>2</sup>**Requisitos de hardware y software de Novell Messenger**

- [Sección 2.1, "Requisitos del sistema de mensajería," en la página 7](#page-10-1)
- [Sección 2.2, "Requisitos de la estación del trabajo del cliente de Novell Messenger," en la](#page-11-1)  [página 8](#page-11-1)
- [Sección 2.3, "Entornos admitidos," en la página 9](#page-12-0)

## <span id="page-10-1"></span>**2.1 Requisitos del sistema de mensajería**

Antes de instalar Messenger, asegúrese de que su sistema cumple los siguientes requisitos para la instalación del servidor:

- [Sección 2.1.1, "Requisitos del servidor de mensajería," en la página 7](#page-10-2)
- [Sección 2.1.2, "Requisitos de derechos de usuario para la instalación," en la página 8](#page-11-0)

## <span id="page-10-2"></span>**2.1.1 Requisitos del servidor de mensajería**

- □ Procesador x86/de 32 bits o x86/de 64 bits ejecutándose en modo de 32 bits
- $\Box$  Cualquiera de los siguientes sistemas operativos de servidor para los agentes de mensajería:
	- Novell<sup>®</sup> Open Enterprise Server (versión para NetWare<sup>®</sup> o Linux), con el Support Pack más reciente
	- NetWare 5.1, NetWare 6 o NetWare 6.5, además del Support Pack más reciente de la versión de NetWare correspondiente
	- SUSE® Linux Enterprise Server 9, además del Support Pack más reciente
	- Windows 2000 Server o Windows 2003 Server, además del Service Pack más reciente para la versión de Windows de que disponga
- $\Box$  eDirectory<sup>TM</sup> 8.7 o posterior, con el Support Pack más reciente
- $\Box$  ConsoleOne<sup>®</sup> 1.3.6 o posterior

En Linux, ConsoleOne requiere Java\* Virtual Machine (JVM\*) 1.4.2, con X Window, versión X11R6 o posterior. Si es necesario, puede descargar ConsoleOne para Linux del sitio Web de descargas de productos de Novell (http://download.novell.com).

□ Windows 2000/XP/2003 y Cliente Novell<sup>™</sup> en cualquier equipo con Windows para el administrador donde se vaya a ejecutar ConsoleOne o el programa de instalación de Messenger

Si es necesario, descargue el Cliente Novell del sitio Web de descargas de productos de Novell (http://download.novell.com).

Los agentes de mensajería tienen una gran capacidad de ampliación. Si está configurando un sistema de mensajería a gran escala, se aconseja ejecutar el Agente de mensajería en un servidor dedicado con procesadores duales de 3 GHz y con 4 GB de RAM. Se ha comprobado que el Agente de mensajería admite sin ningún problema 1000 conversaciones activas con un hardware como el descrito. Si se tiene en cuenta que un 2% de los usuarios de Messenger pueden conversar

simultáneamente, puede planificar su sistema de mensajería de forma que incluya hasta 50.000 usuarios.

## <span id="page-11-0"></span>**2.1.2 Requisitos de derechos de usuario para la instalación**

- Debe disponer de los siguientes derechos para ejecutar el programa de instalación de Messenger:
	- derechos de supervisor en la raíz del árbol de eDirectory para extender el esquema de eDirectory;
	- derechos de lectura y creación para todos los contenedores en los que se vayan a crear objetos de mensajería;
	- derechos de archivo, de súperusuario o de administrador (en función del sistema operativo) en el servidor o estación de trabajo donde se instalarán el módulo integrable de mensajería para ConsoleOne y los agentes de mensajería.
- Además, si ejecuta el programa de instalación del sistema de mensajería de Windows desde una estación de trabajo Windows, serán necesarios los siguientes elementos:
	- Acceso al árbol de eDirectory
	- Estación de trabajo Windows XP
	- Cliente Novell<sup>™</sup>

## <span id="page-11-1"></span>**2.2 Requisitos de la estación del trabajo del cliente de Novell Messenger**

- $\Box$  Cualquiera de los siguientes sistemas operativos de escritorio para el cliente de GroupWise Messenger para Windows:
	- Windows 2000 en un Pentium\* 200 o posterior con al menos 128 MB de RAM
	- Windows XP Professional en un equipo Pentium 300 o superior con al menos 128 MB de RAM
	- Windows 2003 en un Pentium 300 o posterior con al menos 128 MB de RAM
	- 20 MB de espacio libre en disco en la estación de trabajo de cada usuario para instalar el cliente para Windows
	- 10 MB de espacio libre en disco adicional si almacena localmente el historial personal
- $\Box$  Cualquiera de los siguientes sistemas operativos de escritorio para el cliente de GroupWise Messenger compatible con varias plataformas
	- Novell Linux Desktop, con el escritorio KDE o GNOME\*
	- Red Hat\* Desktop 4 o Red Hat Enterprise Linux WS 4, con el escritorio GNOME
	- Macintosh OS 10.2 (Jaguar), Macintosh OS 10.3 (Panther) o Macintosh OS 10.4 (Tiger)
	- 4 MB de espacio libre en disco para el cliente
	- 86 MB de espacio libre para la versión 2.5.0 de Java Virtual Machine
	- 10 MB de espacio libre en disco adicional si almacena localmente el historial personal

## <span id="page-12-0"></span>**2.3 Entornos admitidos**

- [Sección 2.3.1, "IPV6 admitido," en la página 9](#page-12-1)
- [Sección 2.3.2, "Soporte de agrupamiento," en la página 9](#page-12-2)
- [Sección 2.3.3, "Compatibilidad con máquinas virtuales," en la página 9](#page-12-3)

## <span id="page-12-1"></span>**2.3.1 IPV6 admitido**

El Agente de mensajería y el Agente Archivo de reserva admiten el protocolo IPV6 si está disponible en el servidor. Si lo está, el agente lo detecta y lo admite por defecto, junto con IPV4.

Al configurar el sistema de mensajería y especificar la dirección de red de un servidor IPV6, debe especificar su nombre de host DNS. Los campos para especificar la dirección IP en ConsoleOne no están diseñados para albergar el formato de dirección de IPV6.

IPV6 puede estar admitido tanto en Linux como en Windows. Aunque aún no está disponible en NetWare.

## <span id="page-12-2"></span>**2.3.2 Soporte de agrupamiento**

Puede configurar el sistema de mensajería en cualquiera de los siguientes entornos de agrupación en clúster, tal y como se describe en la *GroupWise 7 Interoperability Guide* (http://www.novell.com/ documentation/gw7) (Guía de interacción de GroupWise 7):

- "Novell Cluster Services on NetWare"
- "Novell Cluster Services on Linux"
- "PolyServe Matrix Server en Linux"
- "Heartbeat en Linux"
- "Microsoft Clustering Services en Windows"

Si está utilizando alguno de estos entornos de agrupación en clúster, siga las instrucciones de instalación que encontrará en la *GroupWise 7 Interoperability Guide* (Guía de interacción de GroupWise 7) en lugar de las de esta guía.

## <span id="page-12-3"></span>**2.3.3 Compatibilidad con máquinas virtuales**

Puede instalar componentes del sistema de mensajería en entornos virtuales donde algún programa de software permita a un servidor físico funcionar como si se tratara de dos o más servidores físicos. Se admite el siguiente software de virtualización:

- VMware\* GSX Server\*, infraestructura virtual para empresas destinada a servidores basados en procesadores x86
- VMware ESX Server\*, infraestructura virtual destinada a centros de datos ideal en el caso de entornos vitales para el funcionamiento de las empresas

Para obtener más información, visite el sitio Web de VMWare (http://www.vmware.com).

# <span id="page-14-0"></span>**Instalación del sistema Novell Messenger**

En las siguientes secciones encontrará información general y las instrucciones de instalación necesarias para ejecutar correctamente el sistema Novell® Messenger.

- [Sección 3.1, "Planificación del sistema Novell Messenger," en la página 11](#page-14-1)
- [Sección 3.2, "Configuración del sistema Novell Messenger," en la página 20](#page-23-0)
- [Sección 3.3, "Monitorización de Novell Messenger mediante Monitor de GroupWise," en la](#page-39-0)  [página 36](#page-39-0)
- [Sección 3.4, "Pasos siguientes," en la página 36](#page-39-1)
- [Sección 3.5, "Hoja de trabajo de Novell Messenger," en la página 37](#page-40-0)

## <span id="page-14-1"></span>**3.1 Planificación del sistema Novell Messenger**

El programa de instalación de Novell Messenger le permite instalar y configurar el sistema de mensajería. El programa de instalación también proporciona información para guiarle a través del proceso.

Revise las secciones siguientes siguiendo las instrucciones del apartado [Sección 3.5, "Hoja de](#page-40-0)  [trabajo de Novell Messenger," en la página 37](#page-40-0). La hoja de trabajo contiene toda la información que el sistema le pedirá que especifique mientras ejecuta el programa de instalación.

- [Sección 3.1.1, "Determinación de las ubicaciones de instalación," en la página 11](#page-14-2)
- [Sección 3.1.2, "Planificación del sistema Novell Messenger," en la página 12](#page-15-0)
- [Sección 3.1.3, "Planificación de los agentes de Novell Messenger," en la página 17](#page-20-0)

## <span id="page-14-2"></span>**3.1.1 Determinación de las ubicaciones de instalación**

El programa de instalación le solicita información acerca del árbol eDirectory™ en el que se crearán los objetos de mensajería, así como las ubicaciones del servidor de red en los que se crearán los directorios de Messenger y se instalarán los archivos. Las siguientes secciones le indican qué información debe proporcionar:

- "eDirectory" en la página 11
- "ConsoleOne" en la página 12

#### **eDirectory**

Messenger se administra a través de eDirectory, que es el servicio de directorio de Novell. Todos los componentes de Messenger y los usuarios se configuran mediante objetos en eDirectory. Debe asegurarse de que tiene instalado eDirectory en su entorno. Consulte ["Requisitos de hardware y](#page-10-0)  [software de Novell Messenger" en la página 7](#page-10-0) para obtener más información.

Extensión del esquema del árbol' de eDirectory

El programa de instalación debe extender el esquema del árbol de eDirectory en el que va a crear el sistema de mensajería. Debido a que todos los objetos del sistema Novell Messenger deben encontrarse en el mismo árbol de eDirectory, sólo es necesario extender un árbol.

#### **HOJA DE TRABAJO**

En el apartado 4: Árbol, especifique el árbol de eDirectory en el que creará los objetos de mensajería.

#### **ConsoleOne**

La administración de Messenger se realiza mediante ConsoleOne<sup>®</sup>. Al instalar Messenger, los archivos del módulo integrable de mensajería se copian en una instalación existente de ConsoleOne. Dichos archivos amplían la funcionalidad de ConsoleOne, lo que le permite administrar Messenger. En función de la plataforma, hay que tener en cuenta los siguientes aspectos:

- **NetWare y Windows:** para instalar un sistema de mensajería en NetWare® o en Windows, debe decidir qué ubicación de ConsoleOne desea utilizar para administrar Messenger. Puede ser una ubicación de ConsoleOne en un servidor de red o en una estación de trabajo local. En el CD *Novell GroupWise Messenger for NetWare/Win* (Novell GroupWise Messenger para Netware y Win) se incluye ConsoleOne 1.3.6 para que pueda actualizar la instalación de ConsoleOne si fuera necesario. Si piensa utilizar ConsoleOne en una estación de trabajo local, deberá realizar la instalación de Messenger desde dicha estación de trabajo.
- **Linux:** Si pretende administrar un sistema Messenger en Linux, ConsoleOne debe estar previamente instalado antes de configurar el sistema de mensajería. GroupWise 7 para Linux incluye eDirectory 8.7.3 para Solaris\*, Linux y AIX\*, a partir de los cuales puede instalar ConsoleOne. ConsoleOne se instala normalmente en /usr/ConsoleOne. Asegúrese de que ConsoleOne está instalado en el servidor Linux en el que prevé crear el sistema de mensajería.

#### **HOJA DE TRABAJO**

En el apartado 14: Configuración de Admin, indique si necesita o no actualizar la instalación de ConsoleOne y especifique la vía al directorio del software de ConsoleOne.

Después de la instalación inicial de Messenger, si procede, puede instalar ConsoleOne y el módulo integrable de mensajería en ubicaciones adicionales.

## <span id="page-15-0"></span>**3.1.2 Planificación del sistema Novell Messenger**

El sistema Novell Messenger es un conjunto de objetos eDirectory a los que necesitan acceder los agentes de mensajería. Además, los agentes de mensajería necesitan acceder a todos los objetos de usuario que se incluirán en el sistema de mensajería. En las siguientes secciones encontrará información que le ayudará a decidir la forma de instalar el sistema de mensajería en eDirectory:

- "Ubicación del sistema de mensajería" en la página 13
- "Ubicaciones de los usuarios de Messenger" en la página 13
- "Acceso a eDirectory y autenticación" en la página 14
- "Seguridad del sistema de mensajería" en la página 16

#### **Ubicación del sistema de mensajería**

Puede crear un sistema de mensajería en cualquier contexto del árbol de eDirectory (excepto en la raíz del árbol). El contenedor del sistema de mensajería alberga diferentes objetos: de servidor, de agentes, de directivas, de ámbito, de perfiles LDAP, de hosts y de charla.

El nombre por defecto del objeto que representa al sistema de mensajería es MessengerService. El nombre de objeto por defecto del servidor en el que se instalan los agentes de mensajería es el nombre del host DNS del servidor con la palabra SERVER añadida al final. Si es necesario, puede cambiar los nombres de estos objetos.

#### **HOJA DE TRABAJO**

En el apartado 5: Contexto del sistema de mensajería, especifique el contexto de eDirectory en el que desea crear el sistema de mensajería. Asegúrese de que el contexto existe en el árbol de eDirectory.

En el apartado 6: Objetos del sistema de mensajería, proporcione nombres alternativos para el sistema de mensajería y para los objetos de servidor en caso de que no desee utilizar los nombres por defecto.

Después de completar la instalación del sistema de mensajería, se crea la siguiente estructura en eDirectory:

*Figura 3-1 Contenedor del servicio de mensajería y su contenido*

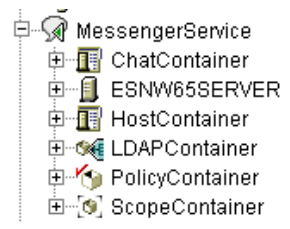

Estos objetos se explican en "Understanding Your Novell Messenger System" (Descripción del sistema Novell Messenger) en la *Novell Messenger Administration Guide* (Guía de administración de Novell Messenger).

#### **Ubicaciones de los usuarios de Messenger**

Los agentes de mensajería buscan en eDirectory información acerca de los usuarios. Durante la instalación, puede especificar uno o varios contextos de eDirectory donde se encuentran los objetos de usuario. Si es necesario, puede incluir subcontextos. La lista de contextos que indique establece el ámbito inicial para el sistema de mensajería.

Los objetos de usuario ubicados en estos contextos se consideran parte de su sistema de mensajería y sus usuarios asociados pueden comunicarse entre sí usando el cliente de mensajería. Los objetos de usuario ubicados fuera de estos contextos no se consideran parte del sistema de mensajería y sus usuarios asociados no pueden usar Messenger.

**Nota:** Los objetos de entidades externas a GroupWise no se consideran como objetos de usuario y, por lo tanto, no forman parte del sistema de mensajería.

#### **HOJA DE TRABAJO**

En el apartado 11: Configuración de usuario, indique los contextos de eDirectory en los que se encuentran los objetos de usuario y marque si desea incluir o no subcontextos.

En Linux no es posible incluir automáticamente subcontextos durante el proceso de instalación. Es necesario incluir cada subcontexto por separado o usar ConsoleOne cuando termine el proceso de instalación para incluir subcontextos, tal y como se describe en "Editing the Default Scope Profile to Include Additional eDirectory Users" (Edición del perfil del ámbito por defecto para incluir usuarios de eDirectory adicionales) en "Managing Messenger Client Users" (Gestión de usuarios de clientes de mensajería) en la *Novell Messenger Administration Guide* (Guía de administración de Novell Messenger).

Gracias a la información proporcionada durante la instalación, el programa de instalación crea un objeto de perfil de ámbito en el sistema de mensajería. Al ver las propiedades de este objeto en el árbol, podrá ver los contextos que especificó durante la instalación. Cuando termine el proceso de instalación, podrá cambiar el ámbito del sistema de mensajería según sea oportuno, tal y como se describe en "Adding Users to Your Messenger System" (Adición de usuarios al sistema de mensajería) en "Managing Messenger Client Users" (Gestión de usuarios de clientes de mensajería), en la *Novell Messenger Administration Guide* (Guía de administración de Novell Messenger).

#### **Acceso a eDirectory y autenticación**

Messenger es una aplicación basada en directorios. La información de configuración de los agentes de mensajería, de los usuarios y los valores de configuración se almacenan en eDirectory. Puede optar entre dos métodos diferentes para acceder a eDirectory:

- **Acceso directo:** los agentes de mensajería pueden registrarse directamente en eDirectory para obtener la información que necesitan. Una ventaja del acceso directo es que se accede más rápido a la réplica local de eDirectory.
- **Acceso LDAP:** los agentes de mensajería se pueden configurar para acceder a eDirectory mediante un servidor LDAP. Las ventajas del acceso LDAP incluyen la ejecución de los agentes de NetWare en modo protegido y el acceso seguro a una réplica remota de eDirectory usando el cifrado SSL.

#### **HOJA DE TRABAJO**

En el apartado 9: Acceso a eDirectory, determine si los agentes de mensajería deben usar un acceso directo o un acceso LDAP para eDirectory.

Si está instalando los agentes de mensajería en un servidor Windows o Linux, especifique la dirección IP de una réplica de eDirectory. Puede usar sólo una dirección IP de IPV4 para la réplica de eDirectory. Si, por el contrario, está instalando los agentes de mensajería en un servidor NetWare, no será necesario aportar esta información porque ya habrá una réplica de eDirectory en el servidor NetWare.

Para usar el acceso LDAP, especifique el nombre de host y el número de puerto mediante los que se pueden comunicar los agentes de mensajería con el servidor LDAP. El número de puerto por defecto es el 389 para conexiones que no sean SSL y 636 para conexiones SSL.

El método inicial de acceso a eDirectory que definió durante la instalación determina la forma en que los agentes de mensajería acceden a eDirectory para obtener la información de configuración. Este hecho también determina cómo el Agente de mensajería accede a eDirectory en nombre de los usuarios de Messenger cuando éstos se conectan a Messenger, realizan búsquedas de contactos, establecen conversaciones, etc. Se pueden configurar otros métodos de acceso al directorio después de la instalación, tal y como se describe en "Customizing eDirectory Access for Users" (Personalización del acceso de los usuarios a eDirectory), en la *Novell Messenger Administration Guide* (Guía de administración de Novell Messenger).

Durante la instalación, debe proporcionar un nombre de usuario y una contraseña de eDirectory para que los usen los agentes de mensajería a la hora de acceder a eDirectory. Lo más sencillo es permitir que se conecten como un usuario equivalente al administrador.

Si no desea que los agentes de mensajería accedan a eDirectory como un usuario equivalente al administrador, deberá configurar un usuario de eDirectory que se ajuste a los requisitos específicos. El nombre de usuario debe:

- ser visible para los agentes de mensajería que usan el método de acceso a eDirectory seleccionado (ya sea directo o LDAP);
- ser un Trustee del objeto del sistema de mensajería (por defecto, MessengerService) y debe disponer de los siguientes derechos como Trustee para acceder a los objetos del Agente de mensajería:

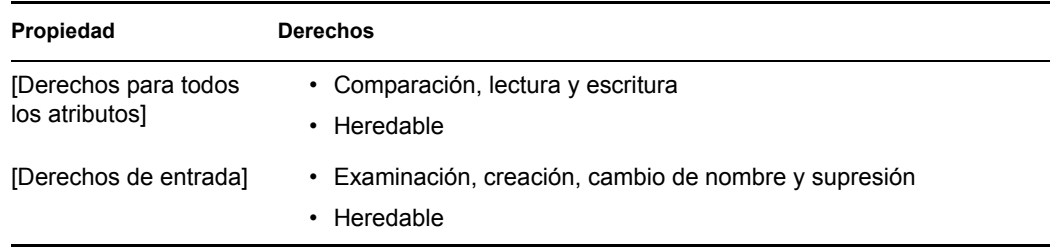

• ser un Trustee del objeto del árbol de eDirectory o del contenedor de nivel más alto en el que se incluirán todos los objetos Usuario que formen parte del sistema de mensajería, y disponer de los siguientes derechos como Trustee para acceder a los objetos Usuario:

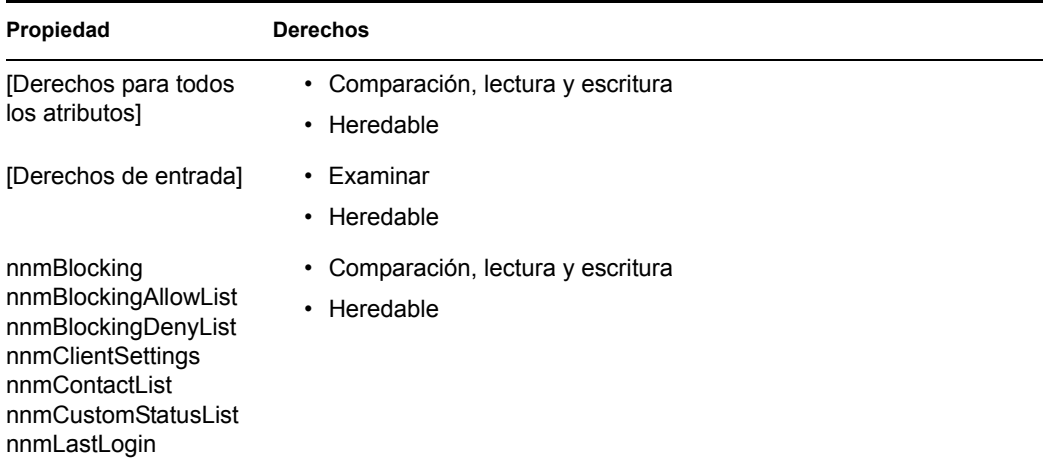

Si no cuentan con derechos suficientes para el objeto del sistema de mensajería, los agentes no podrán acceder a la información de configuración en eDirectory. Sin los derechos necesarios para los objetos Usuario, los agentes de mensajería no pueden acceder a las listas de contactos de los usuarios, a los valores de configuración del cliente de mensajería ni a otra información específica del usuario.

#### **HOJA DE TRABAJO**

En el apartado 10: Autenticación eDirectory, proporcione el nombre de usuario y la contraseña que los agentes de mensajería pueden usar para autenticarse en eDirectory con los derechos necesarios.

Consulte "Assigning Required Rights for eDirectory Access" (Asignación de los derechos requeridos para el acceso a eDirectory) en "Managing Messenger Client Users" (Gestión de usuarios de clientes de mensajería), en la *Novell Messenger Administration Guide* (Guía de administración de Novell Messenger) para obtener instrucciones detalladas acerca de cómo configurar los derechos necesarios.

#### **Seguridad del sistema de mensajería**

Por defecto, las comunicaciones entre los agentes de mensajería y eDirectory, entre el Agente de mensajería y los clientes de mensajería y, por último, entre el Agente de mensajería y el Agente de archivado, no son conexiones seguras. La información obtenida de eDirectory, los mensajes que se intercambian entre los usuarios de Messenger y los que se intercambian entre el Agente de mensajería y el Agente de archivado son mensajes no cifrados. Los mensajes almacenados en el archivo de mensajería los cifra el Agente de archivado conforme los va almacenando.

Si desea habilitar el cifrado SSL entre los agentes de mensajería y eDirectory, debe usar el acceso LDAP a eDirectory (no el directo). Los agentes de mensajería deben comunicarse con el servidor LDAP a través del puerto SSL LDAP número 636, en lugar de usar el puerto LDAP por defecto, que es el 389.

Para obtener una seguridad adicional entre los agentes de mensajería y eDirectory a la hora de usar el acceso LDAP, puede hacer referencia al certificado raíz del servidor en el que se encuentra la réplica de eDirectory a la que acceden los agentes. Generalmente, el certificado raíz se llama rootcert.der. En los servidores NetWare se encuentra ubicado en sys:\public. En los servidores Linux o Windows, se exporta a una ubicación especificada por el usuario tras la instalación de eDirectory.

**Importante:** Si no especifica un certificado raíz, el servidor LDAP deberá configurarse para que acepte contraseñas de texto sin cifrar. Una vez instalado eDirectory, los certificados raíz se podrán exportar desde ConsoleOne en cualquier momento.

Para habilitar el cifrado SSL entre el Agente de mensajería y los clientes de mensajería, así como entre el Agente de mensajería y el Agente de archivado, debe disponer en su sistema de un archivo de certificado público y una clave privada.

#### **HOJA DE TRABAJO**

En el apartado 9: Acceso a eDirectory, especifique 636 como número del puerto LDAP y, si lo desea, proporcione la vía completa al certificado raíz.

En el apartado 15: Configuración de seguridad, indique la vía completa al archivo de certificado público, el archivo de clave privada (si es independiente el archivo de certificado) y la contraseña de la clave privada.

Si aún no está familiarizado con SSL, o si SSL no está configurado en su sistema, puede añadir seguridad SSL a su sistema de mensajería después de la instalación, tal y como se describe en "Establishing Messaging Security with SSL Encryption" (Establecimiento de seguridad en la

mensajería con el cifrado SSL) en "Managing the Messaging Agent" (Gestión del Agente de mensajería), en la *Novell Messenger Administration Guide* (Guía de administración de Novell Messenger).

## <span id="page-20-0"></span>**3.1.3 Planificación de los agentes de Novell Messenger**

El sistema Novell Messenger incluye dos agentes:

- **Agente de mensajería:** el sistema de mensajería requiere un Agente de mensajería. El cliente de mensajería se comunica con el Agente de mensajería para intercambiar mensajes, obtener información sobre presencia y buscar usuarios para añadirlos a la lista de contactos. El Agente de mensajería también administra la cola para archivar conversaciones.
- **Agente de archivado:** si desea habilitar el archivado, este sistema de mensajería requiere solamente un Agente de archivado. El Agente de archivado se utiliza para almacenar conversaciones, indexarlas y realizar búsquedas en el archivo cuando un usuario autorizado de Messenger establece un contacto.

Las siguientes secciones le preparan para proporcionar la información necesaria cuando instale los agentes de mensajería. En función del sistema operativo en el que esté realizando la instalación, es posible que algunas de estas opciones no sean de aplicación:

- "Plataforma de los agentes" en la página 17
- "Ubicación del software de los agentes" en la página 17
- "Puertos y direcciones de red de los agentes" en la página 18
- "Opción de clústeres para los agentes de mensajería" en la página 18
- "Alta disponibilidad de los agentes para Linux" en la página 19
- "Opciones de servidor de Windows para los agentes de mensajería para Windows" en la página 19

#### **Plataforma de los agentes**

Los agentes están disponibles como programas de NetWare NLM™ y ejecutables para Linux y para Windows.

#### **HOJA DE TRABAJO**

En el apartado 1: Información del servidor, especifique el tipo de agentes (NetWare, Linux o Windows) que desee instalar.

#### **Ubicación del software de los agentes**

En NetWare y en Windows, puede especificar dónde desea instalar los agentes de mensajería. Por defecto, se instalan en *unidad*:\novell\nm donde *unidad* hace referencia a la letra asignada a la unidad (desde la perspectiva de los equipos basados en Windows) donde desea ejecutar el programa de instalación de Messenger.

**Nota:** Si instala en NetWare, no puede utilizar nombres de archivo largos en las vías.

En Linux, los agentes de mensajería se instalan siempre en los subdirectorios bin y lib de /opt/ novell/messenger.

#### **HOJA DE TRABAJO**

En el apartado 3: Vía de instalación, especifica la vía completa al directorio en el que desea instalar el software de los agentes de mensajería para Windows o para NetWare. Si el directorio no existe, se creará.

#### **Puertos y direcciones de red de los agentes**

El programa de instalación de Messenger obtiene la dirección IP y el nombre del host DNS del servidor en el que desea instalar los agentes de mensajería basándose en la ubicación que indique para el software de los agentes. Si el servidor tiene varias direcciones IP y nombres de host DNS asociados, podrá especificar una información diferente a la que obtiene automáticamente el programa de instalación.

Además de la información sobre la dirección IP y el nombre de host DNS, el programa de instalación también establece los puertos mediante los que el Agente de mensajería escucha las peticiones de servicio. Por defecto, el Agente de mensajería escucha las peticiones del cliente de mensajería mediante el puerto cliente/servidor número 8300, lo que significa que las conversaciones tienen lugar en dicho puerto. Por defecto, el Agente Archivo de reserva escucha al cliente de mensajería mediante el puerto cliente/servidor 8310, lo que significa que las búsquedas en los archivos de reserva tienen lugar en dicho puerto. Si ya está en uso en el servidor un número de puerto por defecto, seleccione un valor diferente.

Si está usando IPV6 para los agentes de mensajería, deberá usar el nombre de host DNS en lugar de la dirección IP para los agentes.

#### **HOJA DE TRABAJO**

En el apartado 12: Dirección del servidor, especifique la dirección IP o el nombre del host DNS del servidor en el que desea instalar los agentes de mensajería. Si los números de puerto por defecto están en uso en el servidor, especifique números de puerto exclusivos para los agentes de mensajería.

#### **Opción de clústeres para los agentes de mensajería**

Novell Cluster Services™ (Servicios de clúster de Novell) es un sistema de clúster de servidores que garantiza una gran disponibilidad y capacidad de administración de recursos de red fundamentales, incluidas aplicaciones (como el Agente de mensajería y el Agente de archivado) y volúmenes (donde residen las colas de Messenger y los archivos). Novell Cluster Services (Servicios de clúster de Novell) admite la transferencia, la recuperación ante fallos y la migración de recursos de clúster gestionados individualmente. Servicios de clúster de Novell sólo está disponible para NetWare y OES Linux.

Los agentes de mensajería se pueden configurar para hacer uso del entorno tolerante a fallos que proporciona Novell Cluster Services (Servicios de clúster de Novell). El programa de instalación añade un conmutador /cluster a los archivos de inicio del Agente de mensajería. Esto indica a los agentes de mensajería que deben usar un nombre de servidor virtual de clúster en lugar del nombre del servidor específico en los nombres de vías obtenidos a partir de las propiedades de los objetos de los agentes en eDirectory o desde los conmutadores de inicio.

Además de los Servicios de clúster de Novell, Messenger también admite los clústeres de PolyServe y de Heartbeat. Para obtener información adicional sobre cómo instalar y configurar los clústeres de PolyServe y Heartbeat, consulte la *GroupWise 7 Interoperability Guide* (Guía de interacción de GroupWise 7).

#### **HOJA DE TRABAJO**

En el apartado 13: Configurar agentes para el clúster, indique si desea configurar los agentes de mensajería para usarlos en el clúster.

Para obtener más información, consulte "Implementing Messenger in a NetWare Cluster" (Implementación de Messenger en un clúster de NetWare) en "Novell Cluster Services on NetWare" (Servicios de clúster de Novell en NetWare) en la *GroupWise 7 Interoperability Guide* (Guía de interacción de GroupWise 7).

También puede configurar un sistema de mensajería en un clúster de Microsoft\*. Consulte "Implementing Messenger in a Microsoft Cluster" (Implementación de Messenger en un clúster de Microsoft) en "Microsoft Clustering Services on Windows" (Servicios de clúster de Microsoft) en la *GroupWise 7 Interoperability Guide* (Guía de interacción de GroupWise 7).

#### **Alta disponibilidad de los agentes para Linux**

El servicio de alta disponibilidad de GroupWise garantiza que se vuelva a iniciar automáticamente el Agente de mensajería o el Agente de archivado en caso de fallo. En NetWare, esta capacidad la proporciona el uso de un espacio de dirección protegida reiniciable. En Windows, el Servicio de Cluster Server de Microsoft reinicia automáticamente los servicios sin respuesta. En Linux, Novell Cluster Services (Servicios de clúster de Novell) no incluye esta capacidad, de modo que se ha integrado en los agentes de Novell Messenger para Linux.

El servicio de alta disponibilidad de GroupWise (gwha) debe instalarse desde el CD *GroupWise 7 Installation* (Instalación de GroupWise 7). Cuando se haya instalado el servicio gwha, se iniciará cuando el servidor arranque y se asegurará de que el Agente de mensajería y el Agente de archivado se están ejecutando. Si detecta que uno de estos agentes ya no se está ejecutando, emite de forma inmediata el comando para iniciarlo. El servicio de alta disponibilidad utiliza el Agente de Monitor de GroupWise para comprobar de forma periódica el estado de los agentes responsable del reinicio. Para obtener instrucciones acerca de cómo configurar el servicio de alta disponibilidad, consulte [Sección 3.2.4, "Configuración del servicio de alta disponibilidad," en la página 33.](#page-36-0) Para obtener más información sobre cómo configurar el Monitor para los agentes de mensajería de GroupWise, consulte "Monitoring Messaging Agent Status" (Cómo monitorizar el estado del Agente de mensajería) en la *Novell Messenger Administration Guide* (Guía de administración de Novell Messenger).

#### **Opciones de servidor de Windows para los agentes de mensajería para Windows**

Puede ejecutar los agentes de mensajería para Windows como aplicaciones o como servicios de Windows. Si los ejecuta como servicios de Windows, los agentes se podrán ejecutar en cuentas de usuario específicas de Windows, así como en la cuenta del sistema local, sin que se requiera el nombre de usuario ni la contraseña. Al igual que con todos los servicios de Windows, podrá iniciar los agentes manualmente o programar su inicio automático cada vez que se inicie el servidor de Windows.

#### **HOJA DE TRABAJO**

En el apartado 2: Opciones de Windows Sever, seleccione Instalar agentes como servicios de Windows si desea ejecutar los agentes de mensajería como servicios de Windows.

Si desea ejecutar los agentes como servicios de Windows, en Elemento 8: Opciones de servicio de Windows, registre la cantidad de agentes que se ejecutarán (a menos que vaya a ejecutarlos en la cuenta del sistema local) y, si es necesario, indique la contraseña de la cuenta. Asimismo, seleccione si desea que el servicio se inicie de manera automática o manual.

Si desea usar un programa de gestión SNMP como, por ejemplo, el componente Servicios de gestión y monitorización de ZENworks® for Servers de Novell, para monitorizar los agentes de mensajería para Windows, debe instalar algunos componentes SNMP junto con el software del Agente de mensajería para Windows.

#### **HOJA DE TRABAJO**

En el apartado 2: Opciones de Windows Server, seleccione Instalar y configurar SNMP para agentes de Novell Messenger si desea usar un programa de gestión SNMP.

Si esta opción aparece atenuada durante la instalación, significa que el servicio SNMP no se ha configurado en el servidor de Windows en el que está instalando los agentes de mensajería. Si desea monitorizar los agentes desde un programa de gestión SNMP, deberá activar el servicio SNMP para poder seleccionar esta opción. Para obtener más información acerca de cómo configurar SNMP en un servidor Windows, consulte "Using SNMP Monitoring Programs" (Uso de programas de monitorización SNMP) en "Managing the Messaging Agent" (Gestión del Agente de mensajería), en la *Novell Messenger Administration Guide* (Guía de administración de Novell Messenger).

## <span id="page-23-0"></span>**3.2 Configuración del sistema Novell Messenger**

Ud. ya debe haber revisado [Sección 3.1, "Planificación del sistema Novell Messenger," en la](#page-14-1)  [página 11](#page-14-1) y rellenado la hoja de trabajo. Las siguientes secciones le orientarán durante el proceso de instalación:

- [Sección 3.2.1, "Requisitos previos a la instalación," en la página 20](#page-23-1)
- [Sección 3.2.2, "Configuración de un sistema de mensajería en NetWare o Windows," en la](#page-24-0)  [página 21](#page-24-0)
- [Sección 3.2.3, "Configuración de un sistema de mensajería en Linux," en la página 28](#page-31-0)
- [Sección 3.2.4, "Configuración del servicio de alta disponibilidad," en la página 33](#page-36-0)
- [Sección 3.2.5, "Configuración de un acceso de no Root en un volumen NSS en Novell Open](#page-37-0)  [Enterprise Server Linux," en la página 34](#page-37-0)

### <span id="page-23-1"></span>**3.2.1 Requisitos previos a la instalación**

Antes de iniciar el programa de instalación de Messenger, asegúrese de que el sistema está preparado para la configuración del sistema de mensajería. Tenga en cuenta estos aspectos:

• Compruebe que existe el objeto del contenedor en el lugar donde desea crear el sistema de mensajería.

- Si tiene previsto que los agentes de mensajería usen el acceso LDAP a eDirectory, pero no va a proporcionar un certificado raíz, asegúrese de que el servidor LDAP admite contraseñas de texto sin cifrar. En ConsoleOne, compruebe las propiedades del objeto Grupo LDAP del que forme parte el servidor LDAP. En función de su versión de eDirectory, deberá activar la opción Permitir contraseñas de texto no cifrado o bien deberá deseleccionar la opción Requerir SSL/ TSL.
- Si prevé instalar agentes de mensajería de Windows como servicios de Windows y no desea que se ejecuten en la cuenta del sistema local, compruebe que la cuenta que desea que usen se haya creado en el servidor de Windows.
- Si está ejecutando el programa de instalación de Messenger en una estación de trabajo o en un servidor Windows, asegúrese de que está conectado como administrador o como un usuario equivalente en el árbol de eDirectory donde desee crear el sistema de mensajería. Si va a instalar los agentes de mensajería en un servidor de Windows, deberá ejecutar el programa de instalación para dicho servidor.

Siga las instrucciones de configuración referidas a la plataforma en la que va a crear el sistema de mensajería:

- [Sección 3.2.2, "Configuración de un sistema de mensajería en NetWare o Windows," en la](#page-24-0)  [página 21](#page-24-0)
- [Sección 3.2.3, "Configuración de un sistema de mensajería en Linux," en la página 28](#page-31-0)

### <span id="page-24-0"></span>**3.2.2 Configuración de un sistema de mensajería en NetWare o Windows**

- "Inicio del programa de instalación de Messenger" en la página 21
- "Creación del sistema de mensajería" en la página 22
- "Instalación del software de Messenger" en la página 28

#### **Inicio del programa de instalación de Messenger**

- **1** En la estación de trabajo o el servidor de Windows, inserte el CD *Novell GroupWise Messenger 2 for NetWare/Win* (Novell GroupWise Messenger 2 para NetWare y Win).
- **2** Haga clic en *Inicio* > *Ejecutar.*

**3** Introduzca *d*:\setup.exe (donde *d* hace referencia a la unidad de CD) para mostrar la página principal de instalación de Novell Messenger.

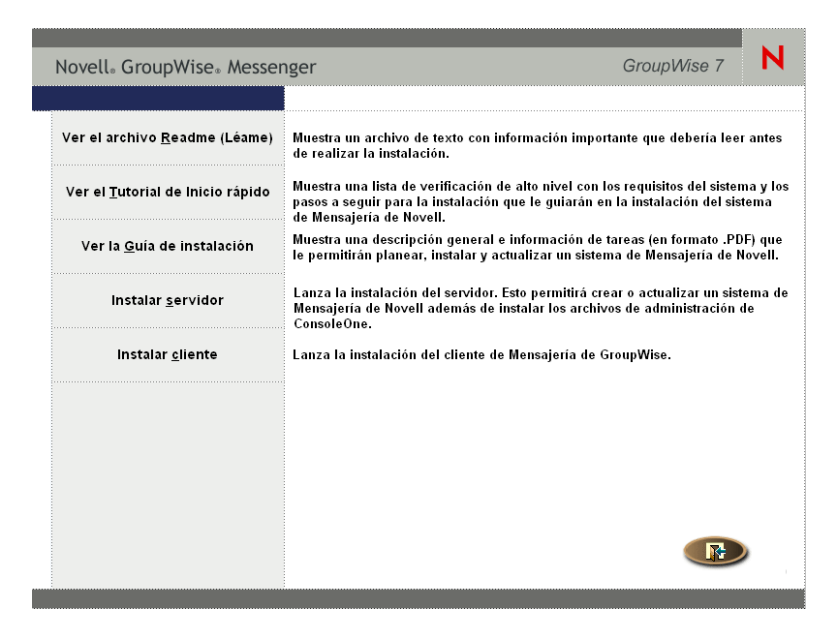

- **4** Haga clic en *Instalar servidor.*
- **5** Seleccione el idioma en el que desea ejecutar el programa de instalación y haga clic en *Aceptar.*
- **6** Haga clic en *Sí* para aceptar el Acuerdo de licencia.
- **7** Continúe con Creación del sistema de mensajería.

#### **Creación del sistema de mensajería**

La página de instalación le permite seleccionar el tipo de instalación que desea llevar a cabo.

Durante el proceso de instalación, puede consultar la *Guía de instalación* haciendo clic en el botón del mismo nombre que aparece en la esquina inferior izquierda de todas las páginas del programa de instalación.

*Figura 3-2 Recuadro de diálogo Opciones de instalación*

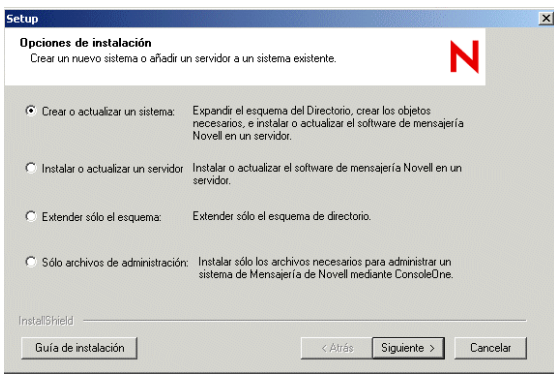

**1** Seleccione *Crear o actualizar un sistema* y, a continuación, haga clic en *Siguiente* para acceder a la página Información del servidor.

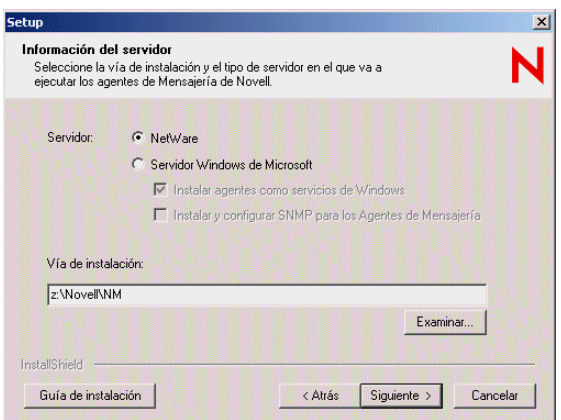

- **2** Seleccione *NetWare* o *Servidor Windows de Microsoft.*
- **3** Si ha seleccionado *Servidor Windows de Microsoft,* defina las opciones de servidor Windows tal y como se establece en el apartado 2 de la hoja de trabajo.
- **4** Especifique la vía del directorio o examine y seleccione el directorio en el que desea instalar los agentes de mensajería tal y como se especifica en el apartado 3 de la hoja de trabajo y, a continuación, haga clic en *Siguiente* para mostrar la página Configuración del sistema.

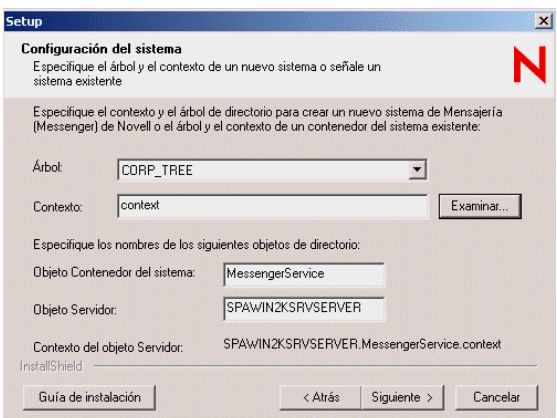

**5** Proporcione la información de configuración del sistema de mensajería tal y como se especifica del apartado 4 al apartado 6 de la hoja de trabajo y, a continuación, haga clic en *Siguiente* para mostrar la página Componentes de la instalación.

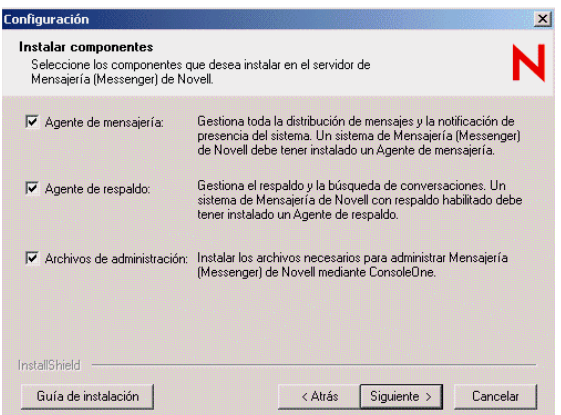

**6** Deje todos los componentes seleccionados para la instalación inicial de Messenger y, acto seguido, haga clic en *Siguiente.*

Si está instalando los agentes de mensajería para Windows y ha optado por instalarlos en forma de servicios de Windows, aparecerá la página Opciones de servicio de Windows.

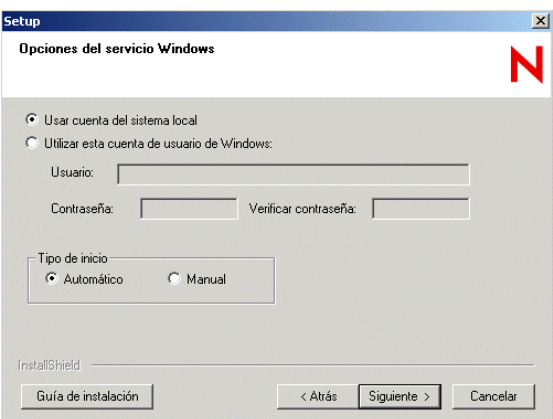

**7** En el caso de los agentes de mensajería de Windows, proporcione la información del servicio Windows tal y como se especifica en el apartado 8 de la hoja de trabajo y, a continuación, haga clic en *Siguiente* para acceder a la página Acceso al Directorio.

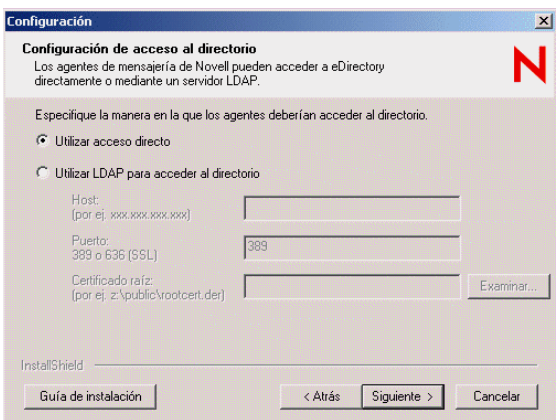

En las instalaciones de NetWare no aparece el campo *Dirección de réplica.*

**8** Proporcione la información de acceso a eDirectory tal y como se especifica en el apartado 9 de la hoja de trabajo y, a continuación, haga clic en *Siguiente* para acceder a la página Autenticación de directorio.

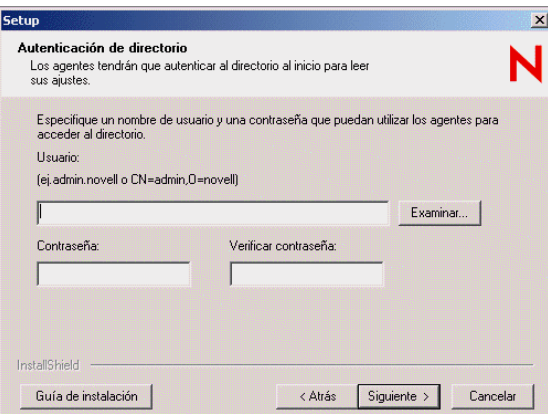

**9** Proporcione la información de autenticación de eDirectory tal y como se especifica en el apartado 10 de la hoja de trabajo y, a continuación, haga clic en *Siguiente* para acceder a la página Configuración del usuario.

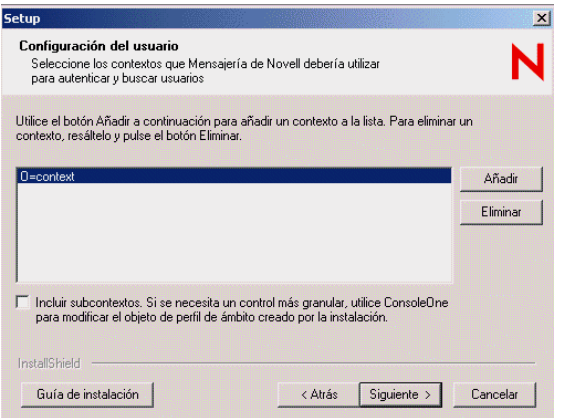

El contexto del usuario de eDirectory se añade automáticamente a la lista de contextos.

- **10** En caso necesario, haga clic en *Añadir* y, seguidamente, examine y seleccione otro contexto de usuario tal y como se establece en el apartado 11 de la hoja de trabajo.
- **11** En caso necesario, marque la casilla Incluir subcontextos si existen objetos Usuario en objetos de contenedor anidados bajo el contexto seleccionado.

**Importante:** Si no marca la opción Incluir subcontextos, los objetos Usuario que se encuentren en contenedores bajo el contexto seleccionado no se considerarán parte del sistema de mensajería.

- **12** Haga clic en *Aceptar* para añadir el contexto a la lista de contactos.
- **13** Repita del Paso 10 al Paso 12 para cada contexto en el que se incluyan objetos Usuario y, a continuación, haga clic en *Siguiente* para acceder a la página Dirección del servidor.

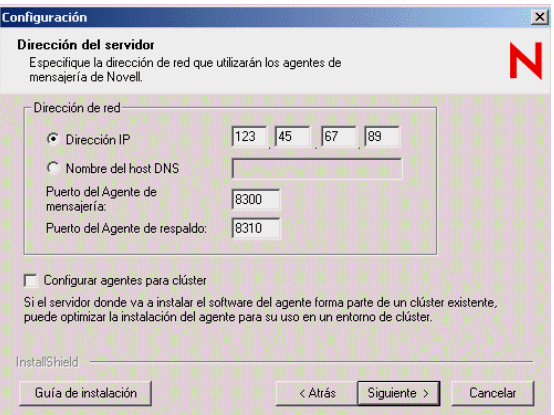

**14** Compruebe la dirección IP o el nombre del host DNS del servidor en que se ejecutarán los agentes, además del número de puerto que utilizará cada agente tal y como se establece en el apartado 12 de la hoja de trabajo.

Si está usando IPV6 para los agentes, deberá usar el nombre de host DNS en lugar de la dirección IP.

- **15** Si el servidor NetWare que va a instalar ya forma parte de un clúster existente, seleccione *Configurar agentes para clúster.*
- **16** Haga clic en *Siguiente* para acceder a la página Configuración de seguridad.

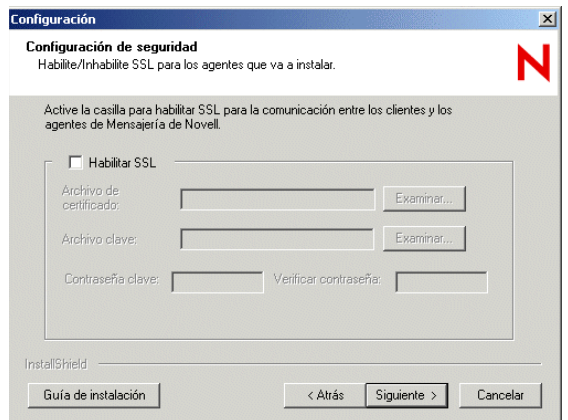

**17** Tal y como se especifica en el apartado 15 de la hoja de trabajo, seleccione *Habilitar SSL* y especifique la información necesaria. A continuación, haga clic en *Siguiente* para acceder a la página Configuración de Admin.

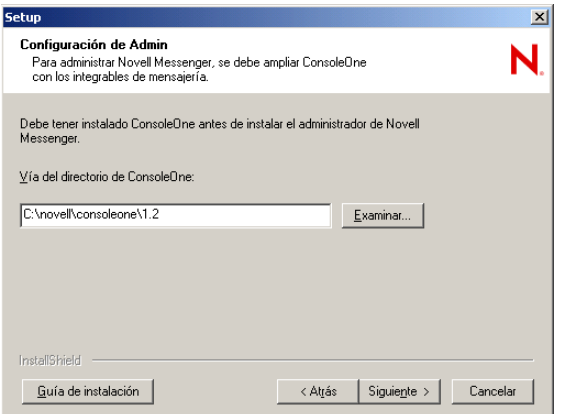

- **18** Compruebe la vía a ConsoleOne.
- **19** Haga clic en *Siguiente.*
- **20** Si está instalando Messenger en un clúster, consulte la sección pertinente de la *GroupWise 7 Interoperability Guide* (Guía de interacción de GroupWise 7) para obtener más instrucciones.
- **21** Continúe con "Instalación del software de Messenger" en la página 28.

#### **Instalación del software de Messenger**

Gracias al resumen de instalación puede revisar la información proporcionada antes de que el proceso de instalación comience realmente.

*Figura 3-3 Recuadro de dialogo Resumen de la instalación*

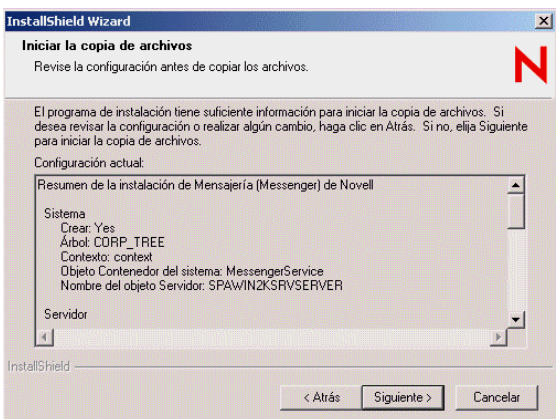

**1** Revise el resumen de las selecciones que ha realizado.

En caso necesario, haga clic en *Atrás* para cambiar la información según sea necesario antes de seguir con la instalación.

**2** Haga clic en *Siguiente* para comenzar la instalación.

Cuando finalice la instalación, podrá elegir entre ver el archivo Readme (Léame), iniciar inmediatamente los agentes de mensajería y, en el caso de los agentes de mensajería de Netware, actualizar el archivo autoexec.ncf de forma que los agentes de mensajería se inicien automáticamente cada vez que se reinicie el servidor.

- **3** Seleccione las opciones posteriores a la instalación que desee y, a continuación, haga clic en *Finalizar.*
- **4** Continúe con [Sección 3.4, "Pasos siguientes," en la página 36](#page-39-1).

### <span id="page-31-0"></span>**3.2.3 Configuración de un sistema de mensajería en Linux**

- "Inicio del programa de instalación de Messenger en Linux" en la página 28
- "Configuración del sistema de mensajería en Linux" en la página 29
- "Configuración de los agentes de mensajería de Linux para SSL" en la página 30
- "Inicio de los agentes de mensajería para Linux" en la página 32

#### **Inicio del programa de instalación de Messenger en Linux**

- **1** En el servidor Linux, pase a ser usuario Root introduciendo su y la contraseña correspondiente.
- **2** Diríjase al directorio /server situado en el CD *Novell GroupWise Messenger for Linux* (Novell GroupWise Messenger para Linux).
- **3** Indique lo siguiente:
	- ./install.sh
- **4** Pulse Intro para continuar y mostrar el Acuerdo de licencia.
- **5** Pulse Intro o la barra espaciadora para desplazarse a través del Acuerdo de licencia. Al final del acuerdo, introduzca s para aceptarlo o n para no aceptarlo.
- **6** Si acepta el Acuerdo de licencia, los archivos . rpm necesarios se instalarán en el servidor. Indique s para proseguir con la instalación.
- **7** Continúe con Configuración del sistema de mensajería en Linux.

#### **Configuración del sistema de mensajería en Linux**

**1** Una vez instalados los paquetes, introduzca s para configurar el sistema de mensajería.

Aparecerán las siguientes opciones:

- *1) Crear un nuevo sistema*
- *2) Instalar un nuevo servidor en un sistema existente*
- *3) Extender sólo el esquema*
- **2** Introduzca 1 para crear un nuevo sistema.

**Nota:** Si está instalando a partir de un archivo de Support Pack:

Introduzca S cuando se le pregunte *¿Está instalando en un clúster? (s/n)*. Para obtener información adicional sobre la configuración de agrupación en clúster, consulte *GroupWise 7 Interoperability Guide* (Guía de interacción de GroupWise 7).

Aparecerán las siguientes opciones:

*1) Utilice LDAP para acceder a eDirectory*

*2) Use bibliotecas de eDirectory para acceso directo*

**3** Introduzca 1 o 2 (apartado 9 de la hoja de trabajo).

Si eDirectory no está instalado en el servidor Linux, sólo se mostrará la opción para utilizar LDAP.

- **4** Si ha seleccionado LDAP en el Paso 3, introduzca la siguiente información:
	- La dirección IP del servidor LDAP.
	- y (sí) o n (no) para seleccionar si desea utilizar SSL.
	- El puerto del servidor LDAP (apartado 9 de la hoja de trabajo)
	- Si ha optado por usar SSL, lo siguiente que tendrá que hacer es indicar la vía al certificado raíz del servidor LDAP (apartado 15 de la hoja de trabajo). Para obtener más información, consulte "Seguridad del sistema de mensajería" en la página 16

 $\Omega$ 

Si ha seleccionado el acceso directo, especifique el nombre del árbol de eDirectory que extender y en el que crear objetos y la dirección de réplica para dicho árbol (dirección IP del servidor en que se ejecute eDirectory) (apartado 9 de la hoja de trabajo).

- **5** Especifique el contexto en el que crear los objetos, por ejemplo, ou=linuxsystem,o=novell (apartado 5 de la hoja de trabajo).
- **6** Especifique el nombre del objeto de sistema de mensajería (apartado 6 de la hoja de trabajo).

Puede pulsar Intro para aceptar el nombre por defecto, que es MessengerService.

**7** Especifique el nombre del objeto del servidor de mensajería (apartado 6 de la hoja de trabajo).

Puede pulsar Intro para aceptar el nombre por defecto, que consiste del nombre del servidor Linux más la palabra *server*.

**8** Especifique el contexto completo del objeto de usuario del Directorio que los agentes usarán para acceder al directorio, por ejemplo, cn=admin,ou=linuxsystem,o=novell (apartado 10 de la hoja de trabajo).

Para obtener más información, consulte "Acceso a eDirectory y autenticación" en la página 14.

- **9** Indique dos veces la contraseña para este usuario (apartado 10 de la hoja de trabajo).
- **10** Especifique los contextos por defecto en los que Messenger se autenticará y buscará los usuarios. Por ejemplo, ou=linuxsystem,o=novell (apartado 11 de la hoja de trabajo).

Para obtener más información, consulte "Ubicaciones de los usuarios de Messenger" en la página 13.

- **11** Especifique la dirección IP del servidor Linux (apartado 12 de la hoja de trabajo).
- **12** Escriba  $y$  (sí) o n (no) para seleccionar si desea utilizar SSL.

Si ha decidido utilizar SSL, introduzca la vía al certificado raíz del servidor y a la clave de certificado raíz del servidor y, a continuación, introduzca la contraseña para el certificado raíz del servidor.

**13** Introduzca un usuario de sistema que no sea Root con el que ejecutar el servicio de mensajería.

Puede pulsar Intro para aceptar el nombre por defecto, gwmsgr.

Si está instalando un volumen NSS, seleccione usuario Root como el usuario por defecto. Para obtener información adicional sobre cómo configurar Novell Messenger para un volumen NSS, consulte [Sección 3.2.5, "Configuración de un acceso de no Root en un volumen NSS en](#page-37-0)  [Novell Open Enterprise Server Linux," en la página 34](#page-37-0).

Se mostrará un resumen de la información suministrada.

- **14** Indique s para proseguir con la instalación.
- **15** Una vez que haya finalizado la instalación y la configuración, indique n para no iniciar los agentes de forma inmediata.
- **16** Continúe con Configuración de los agentes de mensajería de Linux para SSL.

#### **Configuración de los agentes de mensajería de Linux para SSL**

El cliente de mensajería compatible con varias plataformas requiere una conexión SSL con los agentes de mensajería. Si aún no está familiarizado con SSL, o si SSL no está configurado en su sistema, puede añadir seguridad SSL a su sistema de mensajería tal y como se describe en "Establishing Messaging Security with SSL Encryption" (Establecimiento de seguridad en la mensajería con el cifrado SSL) en "Managing the Messaging Agent" (Gestión del Agente de mensajería), en la *Novell Messenger Administration Guide* (Guía de administración de Novell Messenger).

**Nota:** El cliente de mensajería de Windows no requiere una conexión SSL con los agentes de mensajería.

La conexión SSL necesaria se configura más fácilmente en ConsoleOne. En Linux, ConsoleOne no se autentica de forma automática en ningún árbol de eDirectory en el que se inicia, lo cual implica que no es posible ampliar el objeto NDS inmediatamente.

*Figura 3-4 ConsoleOne en Linux*

| Novell ConsoleOne <3><br>łС           |         | $ \Box$ $\times$      |
|---------------------------------------|---------|-----------------------|
| Archivo Editar Ver Herramientas Ayuda |         |                       |
| ld dig<br>$^{\circ}$                  | 窙<br>71 |                       |
| Mi mundo                              |         |                       |
| <b>P</b> NDS                          |         |                       |
| O @ Sistema de GroupWise              |         |                       |
|                                       |         |                       |
|                                       |         |                       |
|                                       |         |                       |
|                                       |         |                       |
|                                       |         |                       |
|                                       |         |                       |
|                                       |         |                       |
|                                       |         |                       |
|                                       |         |                       |
|                                       |         |                       |
|                                       |         |                       |
|                                       |         |                       |
|                                       |         |                       |
|                                       |         | 0 elementos $\hat{z}$ |

- **1** En ConsoleOne, seleccione *NDS* y, a continuación, haga clic en *Archivo* > *Autenticar.*
- **2** Cumplimente los siguientes campos:

**Nombre de entrada:** proporcione un nombre de usuario de eDirectory de Novell que disponga de derechos para modificar objetos de eDirectory.

**Contraseña:** escriba la contraseña correspondiente al nombre de usuario.

**Árbol:** escriba o seleccione el nombre del árbol de eDirectory que ha creado en el sistema de mensajería.

Si el árbol de eDirectory se encuentra en un servidor Windows, es posible que tenga que especificar la dirección IP del servidor en lugar del nombre del árbol.

**Contexto:** proporcione el contexto completo del objeto Usuario asociado al nombre de usuario suministrado.

- **3** Haga clic en *Entrada.*
- **4** En el objeto NDS, seleccione el nombre del árbol de eDirectory que ha creado en el sistema de mensajería.
- **5** Examine y haga clic con el botón derecho del ratón en un objeto Servidor en el sistema de mensajería y haga clic en *Propiedades.*

**6** Haga clic en *Servidor* > *Seguridad.*

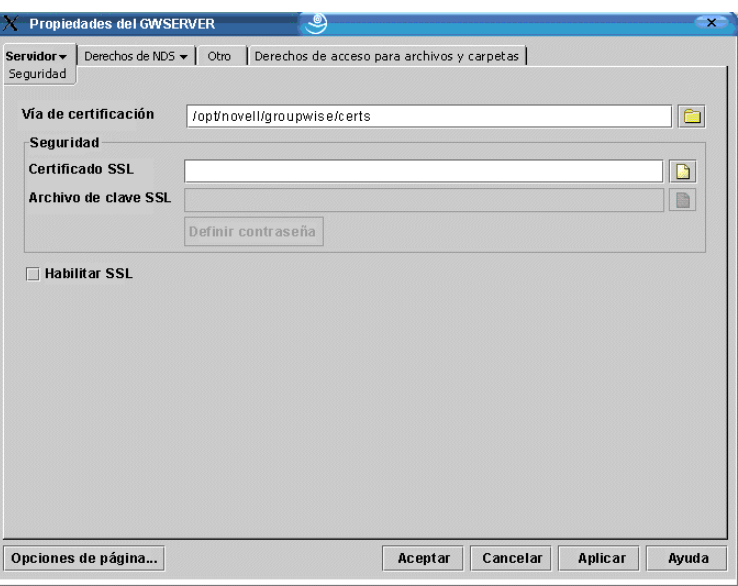

- **7** Complete los campos (apartado 15 de la hoja de trabajo).
- **8** Haga clic en *Aceptar* para guardar los valores de configuración de seguridad.
- **9** Continúe con Inicio de los agentes de mensajería para Linux.

#### **Inicio de los agentes de mensajería para Linux**

Para iniciar los agentes manualmente, utilice los guiones de inicio incluidos en el directorio /etc/ init.d.

- **1** En el servidor Linux, acceda a la raíz introduciendo su y la contraseña de la raíz.
- **2** Cambie al directorio /etc/init.d.
- **3** Para iniciar el Agente de mensajería, escriba el siguiente comando:

```
./novell-nmma start
```
**4** Para iniciar el Agente de archivado, escriba el siguiente comando:

./novell-nmaa start

También puede utilizar las opciones stop, restart y status para estos agentes desde el mismo directorio.

Los archivos de registro de los agentes de mensajería se crean en el directorio /var/opt/ novell/log/messenger. Los agentes de mensajería se pueden monitorizar mediante las consolas Web de los agentes desde el navegador Web, tal y como se describe en "Using the Messaging Agent Web Console" (Uso de la consola Web del Agente de mensajería) en "Managing the Messaging Agent" (Gestión del Agente de mensajería), en la *Novell Messenger Administration Guide* (Guía de administración de Novell Messenger).

Para conocer otras maneras de iniciar los agentes, consulte "Starting the Messaging Agent" (Inicio del Agente de mensajería) y "Starting the Archive Agent" (Inicio del Agente Archivo de reserva) en la *Novell Messenger Administration Guide* (Guía de administración de Novell Messenger).

**5** Vaya a [Sección 3.4, "Pasos siguientes," en la página 36](#page-39-1).
### **3.2.4 Configuración del servicio de alta disponibilidad**

- **1** Especifique su y la contraseña de la raíz para convertirse en raíz.
- **2** Copie el archivo rpm novell-groupwise-gwha en la unidad local.
- **3** Desde la ubicación en la que ha copiado el archivo rpr novell-groupwise-gwha, introduzca el siguiente comando para instalar el servicio gwha.

```
rpm -Uvf novell-groupwise-gwha-7.0.xxxxxxxx.i386.rpm
```
- **4** Modifique el archivo del servicio de alta disponibilidad de GroupWise (gwha):
	- **4a** Cambie al directorio /etc/xinetd.d.
	- **4b** Edite el archivo gwha en un editor de texto.
	- **4c** En el campo port =, especifique un número de puerto exclusivo, por ejemplo, 8303.
	- **4d** Guarde el archivo y cierre el editor de texto.
- **5** En caso de utilizar SSL, deberá modificar el archivo de configuración del servicio de alta disponibilidad.
	- **5a** Cambie al directorio /etc/opt/novell/groupwise.
	- **5b** Edite el archivo gwha.conf en un editor de texto.
	- **5c** En la sección [gwha], complete los campos de esta manera:

```
\lceilgwha\rceil\nssl = yes\nkey
nombre_archivo.key\ncert = nombre_archivo.crt\npassword = 
contraseña
```
- **5d** Guarde el archivo y cierre el editor de texto.
- **6** Habilite el servicio de alta disponibilidad:
	- **6a** En YaST, haga clic en *Servicios de red* > *Servicios de red (inetd).*
	- **6b** Si es necesario, seleccione *Habilitar* para activar la lista de servicios.
	- **6c** Desplácese hasta la línea gwha, selecciónela y haga clic en *Cambiar estado (encendido o apagado)* para cambiar el estado a encendido.
	- **6d** Haga clic en *Finalizar.*
- **7** Inicie los agentes como daemons.
	- **7a** Cambie al directorio /etc/init.d.
	- **7b** Indique los siguientes comandos para iniciar el Agente de mensajería y el Agente de archivado:

```
./novell-nmma start\n./novell-nmaa start
```
- **7c** Si los agentes se inician correctamente, aparece un mensaje indicándolo.
- **8** Cree un usuario nuevo y una contraseña asociada en su servidor Linux para representar al servicio de alta disponibilidad.

Podría llamarlo, por ejemplo, gwha.

**9** Pruebe la configuración del servicio de alta disponibilidad.

**Nota:** Si ya ha configurado el servicio de alta disponibilidad para SSL, no podrá probarlo con una sesión de telnet. Se rechazará la conexión. Puede intentar probarlo interrumpiendo el PID de los agentes y observando Monitor para reiniciar los agentes.

**9a** Conéctese con telnet al servidor de alta disponibilidad.

Por ejemplo, podría utilizar el siguiente comando en el servidor Linux en el que haya configurado el servicio de alta disponibilidad:

```
telnet localhost número_puerto
```
Utilice el número de puerto exclusivo especificado en Paso 4c.

- **9b** Especifique el nombre de usuario y la contraseña que configuró en Paso 8. Si telnet devuelve 000 Ok, el servicio gwha está configurado correctamente.
- **9c** Para salir de la sesión de telnet, pulse Ctrl+].

#### **3.2.5 Configuración de un acceso de no Root en un volumen NSS en Novell Open Enterprise Server Linux**

Cuando los agentes de Novell Messenger se encuentran en un volumen NSS de Novell Open Enterprise Server (OES) Linux, debe crear un usuario eDirectory para que los agentes se ejecuten como tal y debe habilitar LUM en ese usuario. En OES Linux, puede usar Novell iManager para realizar estas tareas.

Después de haber instalado los agentes en OES Linux, tendrá que configurar los agentes para conmutar los usuarios después del inicio y ofrecer acceso a un volumen NSS.

#### **Creación de un usuario de eDirectory**

Tal vez le convenga crear un usuario nuevo específicamente para el servicio de mensajería de Novell Messenger, quizá denominado gwmsgr.

- **1** En la página de bienvenida de Open Enterprise Server en el navegador Web, expanda la gestión de red y haga clic en *iManager 2.5.x.*
- **2** En el recuadro *iManager Links* (Enlaces de iManager), haga clic en *Open Novell iManager 2.5* (Abrir Novell iManager 2.5).
- **3** Para entrar en iManager, especifique un nombre de usuario, una contraseña y un árbol.
- **4** En el panel izquierdo, expanda *Users* (Usuarios) y, a continuación, haga clic en *Create User* (Crear usuario).
- **5** Proporcione la información necesaria y, a continuación, haga clic en *OK* (Aceptar). El usuario no necesita una contraseña.

#### **Cómo habilitar un usuario LUM**

Para habilitar LUM en el usuario que acaba de crear:

- **1** En el panel izquierdo, expanda *Linux User Management* (Gestión de usuarios de Linux) y, a continuación, haga clic en *Enable User for LUM* (Habilitar usuario para LUM).
- **2** Examine y seleccione el usuario que acaba de crear y, a continuación, haga clic en *OK* (Aceptar).
- **3** Examine y seleccione un grupo primario para el usuario LUM.
- **4** Seleccione */bin/false* como el shell deseado (porque el usuario LUM no necesita un shell). A continuación, haga clic en *OK* (Aceptar).

#### **Configuración de Novell Messenger para el volumen NSS**

Después de haber finalizado el proceso de habilitar LUM en el usuario de eDirectory, tendrá que definir el usuario como el usuario por defecto para el servicio de mensajería de Novell Messenger. Además, tendrá que cambiar la vía de almacenamiento, la vía de cola y la de registro para que estén en el volumen NSS.

#### Cambio del usuario de servicio

**1** En una ventana de terminal, introduzca el comando siguiente:

```
cd /etc/opt/novell/messenger
```
**2** Con un editor de texto, edite el archivo uid.conf, elimine el usuario Root como usuario y añada el usuario habilitado para LUM.

#### Cambio de la vía de almacenamiento

- **1** En ConsoleOne, entre en el árbol de eDirectory que contiene el servicio de mensajería de Novell Messenger.
- **2** Examine hasta llegar al objeto Módulo de archivo, haga clic con el botón derecho en él y, a continuación, seleccione *Propiedades.*

El objeto Módulo de archivo está situado en eDirectory Tree > Messenger Service > Messenger server > Archive Agent > File Module (Árbol de eDirectory > Servicio de mensajería > Servidor de mensajería > Agente Archivo de reserva > Módulo de archivo)

**3** Cambie la vía de almacenamiento al volumen NSS y, a continuación, haga clic en *Aceptar.*

#### Cambio de la vía de cola del Agente de mensajería

- **1** En ConsoleOne, entre en el árbol de eDirectory que contiene el servicio de mensajería de Novell Messenger.
- **2** Examine hasta llegar al objeto Agente de mensajería, haga clic con el botón derecho en él y, a continuación, seleccione *Propiedades.*
- **3** Cambie la vía de cola al volumen NSS y, a continuación, haga clic en *Aceptar.*

Cambio de la vía de cola del Agente Archivo de reserva

- **1** En ConsoleOne, entre en el árbol de eDirectory que contiene el servicio de mensajería de Novell Messenger.
- **2** Examine hasta llegar al objeto Agente Archivo de reserva, haga clic con el botón derecho en él y, a continuación, seleccione *Propiedades.*
- **3** Cambie la vía de cola al volumen NSS y, a continuación, haga clic en *Aceptar.*

#### Cambio de la vía de registro del Agente de mensajería

- **1** En ConsoleOne, entre en el árbol de eDirectory que contiene el servicio de mensajería de Novell Messenger.
- **2** Examine hasta llegar al objeto Agente de mensajería, haga clic con el botón derecho en él y, a continuación, seleccione *Propiedades.*
- **3** Cambie la vía de registro al volumen NSS y, a continuación, haga clic en *Aceptar.*

Cambio de la vía de registro del Agente Archivo de reserva

- **1** En ConsoleOne, entre en el árbol de eDirectory que contiene el servicio de mensajería de Novell Messenger.
- **2** Examine hasta llegar al objeto Agente Archivo de reserva, haga clic con el botón derecho en él y, a continuación, seleccione *Propiedades.*
- **3** Cambie la vía de registro al volumen NSS y, a continuación, haga clic en *Aceptar.*

Cómo otorgar acceso al usuario habilitado para LUM

El nuevo usuario habilitado para LUM debe contar con derechos a las vías de almacenamiento, de cola y de registro en los volúmenes NSS.

En una ventana de terminal, utilice el comando siguiente para otorgar al usuario los derechos necesarios para acceder a los directorios en el servidor local que los agentes necesitan:

rights -f /*directorio* -r rwcemf trustee *usuario*.*contexto*.*árbol*

Cuando haya terminado de cambiar los derechos a los directorios, deberá detener e iniciar los agentes.

## **3.3 Monitorización de Novell Messenger mediante Monitor de GroupWise**

Monitor de Novell<sup>®</sup> GroupWise<sup>®</sup> es una herramienta de monitorización y administración que permite monitorizar los agentes de GroupWise y los agentes de Novell Messenger desde cualquier ubicación donde esté conectado a Internet y tenga acceso a un navegador Web. La administración de algunos agentes también puede realizarse desde el navegador Web. Para obtener más información acerca de cómo instalar Monitor de GroupWise, consulte "Installing GroupWise Monitor" (Instalación de Monitor de GroupWise) en la *Guía de instalación de GroupWise 7*. Para obtener información sobre cómo configurar el Monitor de GroupWise, consulte "Using GroupWise Monitor" (Uso del Monitor de GroupWise) en la *Novell Messenger Administration Guide* (Guía de administración de Novell Messenger).

## **3.4 Pasos siguientes**

Una vez que haya creado su sistema de mensajería e instalado el software de Messenger, estará listo para continuar con las siguientes tareas de configuración y administración descritas en la *Novel Messenger Administration Guide* (Guía de administración de Novell Messenger):

- Configurar archivos de reserva de conversaciones a nivel corporativo. Consulte "Enabling and Managing Archiving" (Habilitación y gestión del archivado).
- Añadir cifrado SSL a las conexiones del Agente de mensajería con clientes de GroupWise Messenger. Consulte "Establishing Messaging Security with SSL Encryption" (Establecimiento de seguridad en la mensajería con el cifrado SSL) en "Managing the Messaging Agent" (Gestión del Agente de mensajería).
- Añadir cifrado SSL al acceso a eDirectory del Agente de mensajería si no lo configuró durante la instalación. Consulte "Using LDAP Access for the Messaging Agent" (Uso de acceso LDAP para el Agente de mensajería) en "Managing the Messaging Agent" (Gestión del Agente de mensajería).
- Proporcionar autenticación LDAP personalizada para los usuarios de Novell Messenger. Consulte "Customizing eDirectory Access for Users" (Personalización del acceso de los usuarios a eDirectory) en "Managing Messenger Client Users" (Gestión de usuarios del cliente de mensajería).
- Personalizar la funcionalidad del cliente de GroupWise Messenger. Consulte "Setting User Policies" (Establecimiento de directivas de usuario) en "Managing Messenger Client Users" (Gestión de usuarios del cliente de mensajería).
- Decidir cómo distribuir de la forma más eficaz posible el software del cliente de GroupWise Messenger a los usuarios. Consulte "Distributing the Messenger Client Software" (Distribución del software del cliente de mensajería) en "Managing Messenger Client Users" (Gestión de usuarios del cliente de mensajería).

## **3.5 Hoja de trabajo de Novell Messenger**

El programa de instalación de Novell Messenger ayuda a crear el sistema de mensajería y a instalar el software de Messenger. El programa de instalación le pedirá la información incluida en la hoja de trabajo. Imprima la hoja de trabajo y cumplimente la información correspondiente a su sistema de mensajería antes de iniciar el programa de instalación de Messenger.

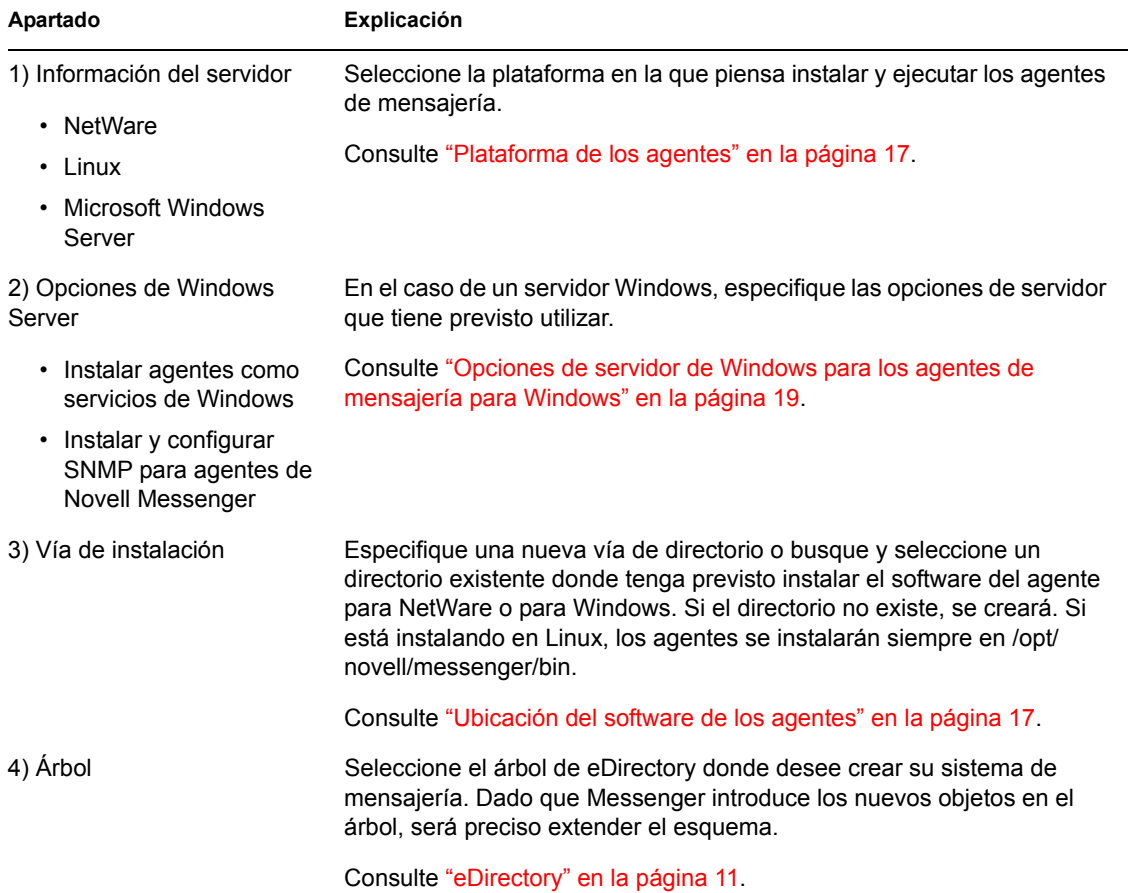

Según el sistema operativo que esté instalando, es posible que algunas de estas opciones no sean aplicables.

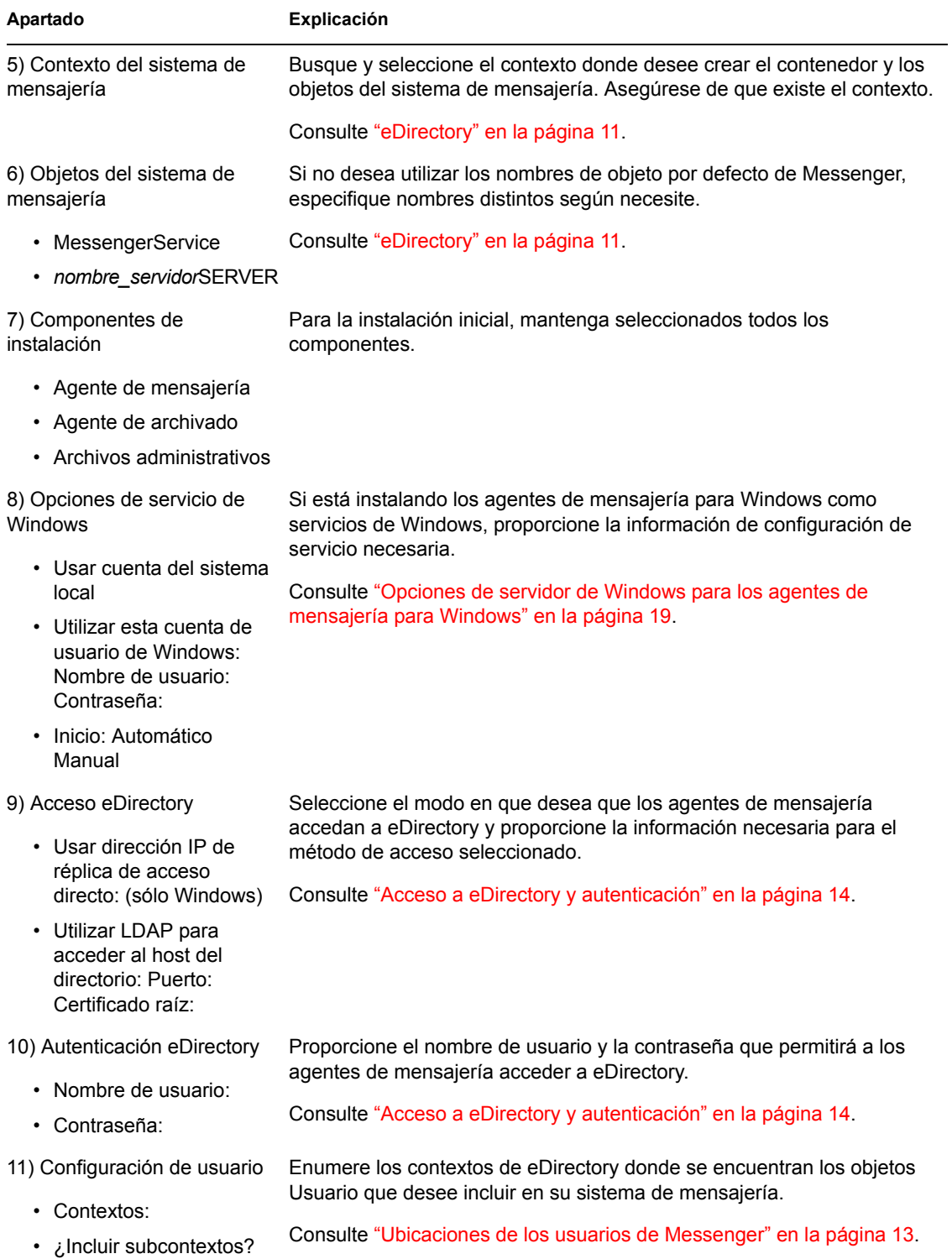

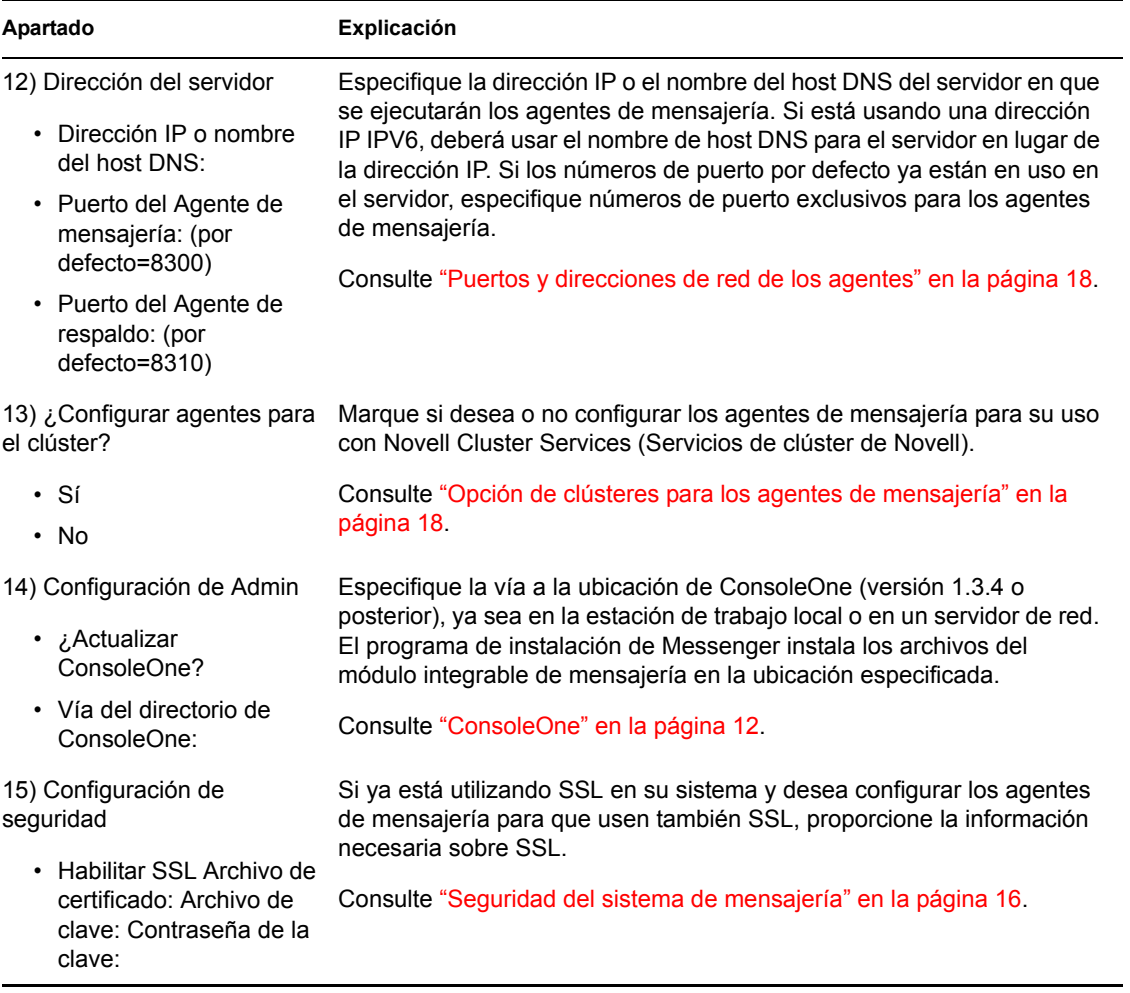

# **Instalación del cliente de mensajería**

El cliente de GroupWise<sup>®</sup> Messenger puede instalarse fácilmente desde la página de descarga del cliente de mensajería o directamente desde el CD de Messenger. Tras la instalación, resulta sencillo iniciar el cliente de Messenger desde el escritorio. Los administradores pueden emplear más métodos de instalación automatizados en caso necesario.

- [Sección 4.1, "Descarga e instalación del cliente de Messenger desde el navegador Web," en la](#page-43-0)  [página 41](#page-43-0)
- [Sección 4.2, "Instalación del cliente de Messenger desde el CD," en la página 43](#page-45-0)
- [Sección 4.3, "Inicio del cliente de mensajería," en la página 43](#page-45-1)
- [Sección 4.4, "Métodos adicionales de instalación del cliente," en la página 44](#page-46-0)

### <span id="page-43-0"></span>**4.1 Descarga e instalación del cliente de Messenger desde el navegador Web**

Después de crear el sistema de mensajería, puede usar la página de descarga de GroupWise Messenger para instalar el software del cliente de mensajería.

- **1** Asegúrese de haber instalado el sistema de mensajería. Consulte [Sección 3.2, "Configuración](#page-23-0)  [del sistema Novell Messenger," en la página 20.](#page-23-0)
- **2** Asegúrese de haber iniciado el Agente de mensajería.
- **3** En su navegador Web, introduzca la dirección IP de la página de descarga de Novell® Messenger.

Es decir, el puerto y la dirección IP del Agente de mensajería. Por defecto, el puerto del Agente de mensajería es 8300. Por ejemplo, si ha instalado el sistema de mensajería en un servidor cuya dirección IP es 172.16.5.18, la página de descarga de GroupWise Messenger sería http:// 172.16.5.18:8300.

Para sistemas de mensajería instalados en NetWare<sup>®</sup> o en Windows, aparecerá la siguiente página de descarga:

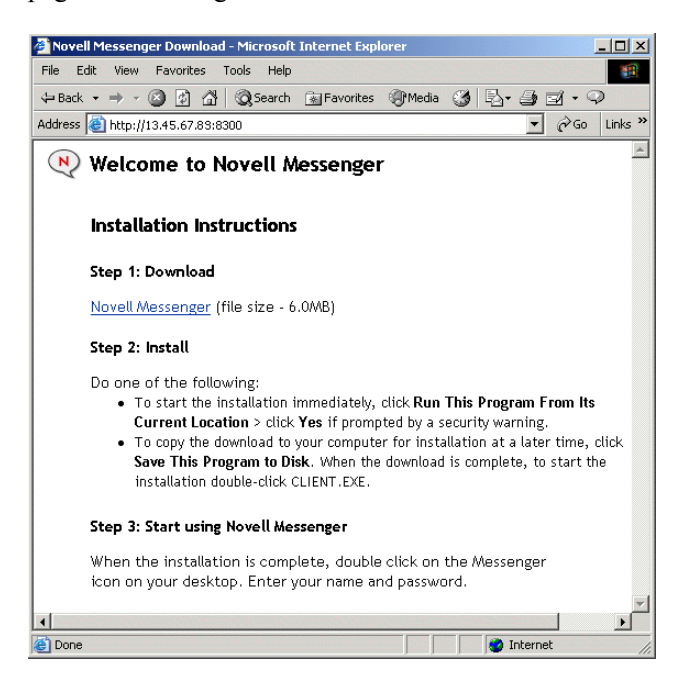

Para un sistema de mensajería instalado en Linux, la página de descarga que aparecerá será la siguiente:

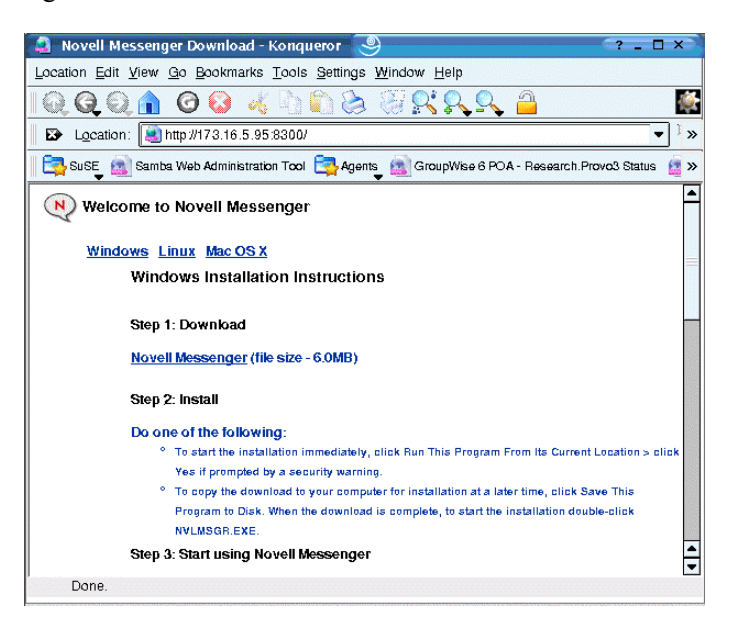

- **4** Siga las instrucciones para descargar e instalar el cliente.
- **5** Vaya a [Sección 4.3, "Inicio del cliente de mensajería," en la página 43.](#page-45-1)

## <span id="page-45-0"></span>**4.2 Instalación del cliente de Messenger desde el CD**

Si fuera necesario, puede instalar el cliente de mensajería desde el CD *Novell GroupWise Messenger for NetWare/Win* (Novel GroupWise Messenger para NetWare/Win) o *Novell GroupWise Messenger for Linux* (Novell GroupWise Messenger para Linux).

#### **Para el cliente para Windows**

- **1** En una estación de trabajo de Windows, examine el directorio /client/win32 en el CD *Novell GroupWise Messenger for NetWare/Win* (Novell GroupWise Messenger para NetWare y Win).
- **2** Ejecute setup.exe para instalar el cliente de mensajería para Windows.

#### **Para el cliente de Linux compatible con varias plataformas**

- **1** En una estación de trabajo de Linux, acceda al directorio /client/xplat/linux del CD *Novell GroupWise Messenger for Linux* (Novell GroupWise Messenger para Linux).
- **2** Ejecute nvlmsgr.bin para instalar el cliente de mensajería para Linux.

sh ./nvlmsgr.bin

#### **Para el cliente de Macintosh compatible con varias plataformas**

- **1** En una estación de trabajo de Macintosh, examine el directorio client/xplat/mac del CD *Novell GroupWise Messenger for Linux* (Novell GroupWise Messenger para Linux).
- **2** Ejecute nvlmsgr.zip para instalar el cliente de mensajería para Macintosh.

## <span id="page-45-1"></span>**4.3 Inicio del cliente de mensajería**

#### **Para el cliente para Windows**

- **1** Haga doble clic en el icono del cliente de mensajería en el escritorio de Windows.
- **2** Indique su nombre de usuario y contraseña y, a continuación, haga clic en *Avanzadas.*
- **3** Introduzca la dirección IP y el número de puerto de Novell Messenger y haga clic en *Aceptar.* Si no conoce su dirección IP o el número del puerto del servidor Novell Messenger, póngase en contacto con el administrador del sistema.

#### **Para el cliente de Linux compatible con varias plataformas**

- **1** Haga clic en el icono de GroupWise Messenger en el escritorio de Linux.
- **2** Indique su nombre de usuario y contraseña y, a continuación, haga clic en *Avanzadas.*
- **3** Introduzca la dirección IP y el número de puerto de Novell Messenger y haga clic en *Aceptar.*

Si no conoce su dirección IP o el número del puerto del servidor Novell Messenger, póngase en contacto con el administrador del sistema.

#### **Para el cliente de Macintosh compatible con varias plataformas**

**1** Haga clic en el icono de GroupWise Messenger en el escritorio de Macintosh.

- **2** Indique su nombre de usuario y contraseña y, a continuación, haga clic en *Avanzadas.*
- **3** Introduzca la dirección IP y el número de puerto de Novell Messenger y haga clic en *Aceptar.*

Si no conoce su dirección IP o el número del puerto del servidor Novell Messenger, póngase en contacto con el administrador del sistema.

### <span id="page-46-0"></span>**4.4 Métodos adicionales de instalación del cliente**

A continuación, se describen otros métodos de instalación del cliente de mensajería que requieren configuración adicional. Es posible que no todos estos métodos de instalación puedan aplicarse a todos los sistemas operativos.

- "Configuring Your Web Server to Download the Messenger Client (Configuración del servidor Web para la descarga del cliente de mensajería)"
- "Installing the Messenger Windows Client as a GroupWise Windows Client Add-On (Instalación del cliente de mensajería para Windows como cliente adicional de GroupWise para Windows)"
- "Distributing the Messenger Windows Client Software Using ZENworks for Desktops (Distribución del software del cliente de mensajería para Windows mediante ZENworks for Desktops)"
- "Distributing the Cross-Platform Messenger Client Software Using Red Carpet on Linux (Distribución de software de cliente de mensajería compatible con varias plataformas mediante Red Carpet en Linux"

Estas alternativas en cuanto a la instalación de los clientes se describen en "Distributing the Messenger Client Software" (Distribución del software de cliente de mensajería) en "Managing Messenger Client Users" (Gestión de usuarios de clientes de mensajería), en la *Novell Messenger Administration Guide* (Guía de administración de Novell Messenger).

# <sup>5</sup>**Actualizaciones**

- [Sección 5.1, "Novedades de Novell Messenger 2," en la página 45](#page-47-0)
- [Sección 5.2, "Administración de Novell Messenger," en la página 45](#page-47-1)
- [Sección 5.3, "Clientes de Messenger de GroupWise," en la página 49](#page-51-0)
- [Sección 5.4, "Proceso de actualización," en la página 50](#page-52-0)

## <span id="page-47-0"></span>**5.1 Novedades de Novell Messenger 2**

Novell<sup>®</sup> Messenger 2 proporciona mejoras sustanciales con respecto a Novell Messenger 1 en tres áreas principales:

- **Mejoras de Windows y del cliente compatible con varias plataformas:** El cliente cuenta con funciones añadidas para salones de charla, difusiones, historial personal, estado de conexión personalizado y compatibilidad con los temas de Windows\* XP.
- **Integración de GroupWise:** Ahora se puede comprobar el estado de presencia de un usuario en el cliente de GroupWise para Windows y enviarle un mensaje directamente desde el área de mensajes de información rápida.
- **Mejoras en la administración:** Tanto el Agente de mensajería como al Agente Archivo de reserva admiten IPV6. Ahora es posible controlar quién puede utilizar la función Recordar contraseña, quién puede imprimir y guardar conversaciones, quién puede utilizar la función Historial personal y quién puede crear salones de charla. Asimismo, se ha añadido un contenedor de charla para almacenar los salones creados, se ha mejorado la función de consola Web de Novell Messenger y se pueden buscar salones de charla en ConsoleOne<sup>®</sup>.

## <span id="page-47-1"></span>**5.2 Administración de Novell Messenger**

La administración de Novell Messenger 2 incluye las siguientes mejoras y nuevas funciones:

- Sección 5.2.1, "Compatibilidad con IPV6  $(v2.0.1)$ ," en la página 46
- [Sección 5.2.2, "Cómo habilitar e inhabilitar la actualización automática \(v2.0.1\)," en la](#page-48-1)  [página 46](#page-48-1)
- [Sección 5.2.3, "Compatibilidad con clústeres de Linux \(v2.0 / v2.0.1\)," en la página 46](#page-48-2)
- [Sección 5.2.4, "Mejoras a WebConsole del Agente de mensajería \(v.2.0\)," en la página 46](#page-48-3)
- [Sección 5.2.5, "Búsqueda de salones de charla en ConsoleOne \(v2.0\)," en la página 46](#page-48-4)
- [Sección 5.2.6, "Acceso a los salones de charla \(v2.0\)," en la página 47](#page-49-0)
- [Sección 5.2.7, "Salones de charla \(v2.0\)," en la página 47](#page-49-1)
- [Sección 5.2.8, "Historial personal \(v2.0\)," en la página 47](#page-49-2)
- [Sección 5.2.9, "Impresión y almacenamiento \(v2.0\)," en la página 48](#page-50-0)
- [Sección 5.2.10, "Mensajes de difusión \(v2.0\)," en la página 48](#page-50-1)
- [Sección 5.2.11, "Administración de la función Recordar contraseña \(v2.0\)," en la página 48](#page-50-2)
- [Sección 5.2.12, "Estado de conexión personalizado \(v2.0\)," en la página 49](#page-51-1)

5

### <span id="page-48-0"></span>**5.2.1 Compatibilidad con IPV6 (v2.0.1)**

Tanto el Agente de mensajería como el Agente Archivo de reserva admiten IPV6. Si está usando IPV6, debe usar el nombre de host DNS en lugar de la dirección IP para los agentes.

### <span id="page-48-1"></span>**5.2.2 Cómo habilitar e inhabilitar la actualización automática (v2.0.1)**

Ahora puede habilitar o inhabilitar la actualización automática para los clientes de ConsoleOne.

**1** En ConsoleOne, examine hasta el servicio de mensajería y después haga clic en *Novell Messenger* > *Actualización del cliente.*

 $\Omega$ 

En ConsoleOne, examine el Agente de mensajería y después haga clic en *Agente* > *Mensajería.*

- **2** Seleccione o deseleccione *Activar autoactualización del cliente.*
- **3** Haga clic en *Aceptar.*

#### <span id="page-48-2"></span>**5.2.3 Compatibilidad con clústeres de Linux(v2.0 / v2.0.1)**

Se ha añadido la compatibilidad con clústeres en Linux a Novell Messenger para Linux. Para obtener más información sobre agrupaciones en clúster, consulte la *GroupWise 7 Interoperability Guide* (Guía de interacción de GroupWise 7).

#### <span id="page-48-3"></span>**5.2.4 Mejoras a WebConsole del Agente de mensajería (v.2.0)**

Se han añadido nuevas estadísticas a la consola Web del Agente de mensajería. Ahora es posible ver cuántos salones de charla hay activos y cuántos mensajes de difusión se han enviado. Asimismo, ahora se puede desconectar usuarios desde la consola Web del Agente de mensajería.

Además, ahora es posible actualizar las listas de salones de charla desde la consola Web del Agente de mensajería, lo que permite ver los cambios realizados desde ConsoleOne en los salones de charla sin tener que reiniciar el Agente de mensajería.

#### <span id="page-48-4"></span>**5.2.5 Búsqueda de salones de charla en ConsoleOne (v2.0)**

Desde el contenedor de charlas de ConsoleOne, ahora es posible buscar salones de charla y mostrar una lista de los salones que empiecen con el nombre de búsqueda. A continuación podrá eliminar o suprimir un salón de charla de la lista.

Para buscar un salón de charla:

- **1** En ConsoleOne, haga clic con el botón derecho en *Contenedor de charla* y después haga clic en *Propiedades.*
- **2** Escriba el nombre del salón de charla que desee encontrar y haga clic en *Buscar.*

Aparecerá una lista de los salones de charla que empiecen con la cadena de búsqueda.

### <span id="page-49-0"></span>**5.2.6 Acceso a los salones de charla (v2.0)**

Por defecto, todos los usuarios tienen acceso a los salones de charla. Se ha añadido una directiva nueva a la directiva global y a la directiva general de los usuarios de Messenger para controlar este acceso.

Para inhabilitar el acceso a los salones de charla:

- **1** En ConsoleOne, haga clic con el botón derecho en un objeto de usuario y, a continuación, haga clic en *Propiedades.*
- **2** Haga clic en la pestaña *Novell Messenger.*
- **3** Deseleccione *Permitir que los usuarios utilicen los salones de charla.*

Para inhabilitar los salones de charla para todos los usuarios, realice las mismas tareas en el objeto de directiva por defecto, en lugar de hacerlo en un objeto de usuario.

### <span id="page-49-1"></span>**5.2.7 Salones de charla (v2.0)**

Con la introducción de los salones de charla en Novell Messenger, se ha añadido un nuevo contenedor de charlas para almacenar todos los salones de charla del sistema. Puede crear un nuevo salón de charla creando un objeto de salón de charla nuevo en ConsoleOne. También es posible indicar quién tendrá acceso para crear salones de charla.

Para crear un nuevo salón de charla:

- **1** En ConsoleOne, haga clic con el botón derecho en el contenedor de charla y, a continuación, haga clic en *Nuevo* > Objeto.
- **2** Seleccione nnmChat y, a continuación, haga clic en Aceptar.
- **3** Escriba el ID del directorio y el nombre del salón de charla y, a continuación, haga clic en Aceptar.

El ID del directorio es el nombre oficial por el que se llama el objeto de salón de charla.

Para controlar quién tiene acceso para crear un salón de charla:

- **1** En ConsoleOne, haga clic con el botón derecho en un objeto Usuario y, a continuación, haga clic en Propiedades.
- **2** Haga clic en *Novell Messenger* > *General.*
- **3** Seleccione *Permitir que los usuarios creen salones de charla.*
- **4** Haga clic en *Aceptar* para guardar los valores de configuración del salón de charla.

Para permitir que todos los usuarios puedan crear salones de charla, realice los mismos pasos en el objeto de directiva por defecto, en lugar de hacerlo en un objeto de usuario.

### <span id="page-49-2"></span>**5.2.8 Historial personal (v2.0)**

El historial personal permite a los usuarios ver un historial de las conversaciones, salones de charla y difusiones. El administrador puede controlar quién tendrá acceso para ver un historial personal. El historial personal está activado por defecto para todos los usuarios.

Para controlar quién puede utilizar el historial personal:

- **1** En ConsoleOne, haga clic con el botón derecho en el usuario al que quiera permitir el uso del historial personal y, a continuación, haga clic en *Propiedades.*
- **2** Haga clic en *Novell Messenger* > *Historial personal.*
- **3** Seleccione *Permitir a los usuarios utilizar la opción Historial personal.*
- **4** Haga clic en *Aceptar* para guardar los valores de configuración del historial personal.

Para permitir que todos los usuarios puedan ver sus historiales personales, realice los mismos pasos en el objeto de directiva por defecto, en lugar de hacerlo en un objeto de usuario.

#### <span id="page-50-0"></span>**5.2.9 Impresión y almacenamiento (v2.0)**

Ahora es posible controlar quién puede imprimir y almacenar conversaciones.

- **1** En ConsoleOne, haga clic con el botón derecho en el usuario que desee modificar y, a continuación, seleccione *Propiedades.*
- **2** Haga clic en *Novell Messenger* > *Historial personal.*
- **3** Seleccione *Permitir a los usuarios imprimir y guardar conversaciones.*
- **4** Haga clic en *Aceptar* para guardar los valores de configuración de impresión y almacenamiento.

Para modificar los ajustes de impresión y almacenamiento para todos los usuarios, realice los mismos pasos en el objeto de directiva por defecto, en lugar de hacerlo en un objeto de usuario.

### <span id="page-50-1"></span>**5.2.10 Mensajes de difusión (v2.0)**

Una difusión es un mensaje unidireccional que se envía a uno o más usuarios; los usuarios no pueden responder a las difusiones. Las difusiones de sistema se envían a todos los usuarios del sistema que no se encuentren desconectados.

Para controlar quién puede enviar una difusión de sistema o un mensaje de difusión a otros usuarios:

- **1** En ConsoleOne, haga clic con el botón derecho en el usuario al que quiera permitir el uso de difusiones y, a continuación, haga clic en *Propiedades.*
- **2** Haga clic en *Novell Messenger* > *General.*
- **3** Seleccione *Permitir a los usuarios enviar mensajes de difusión a otros usuarios.*

 $\Omega$ 

Seleccione *Permitir a los usuarios enviar mensajes de difusión del sistema.*

**4** Haga clic en *Aceptar* para guardar los valores de configuración de difusión.

Para permitir que todos los usuarios puedan enviar una difusión del sistema o un mensaje de difusión a otros usuarios, siga los mismos pasos en el objeto de directiva por defecto, en lugar de hacerlo en un objeto de usuario.

### <span id="page-50-2"></span>**5.2.11 Administración de la función Recordar contraseña (v2.0)**

Es posible controlar la opción que permite a los clientes guardar la contraseña. Si inhabilita esta función, el cliente no tendrá la opción de guardar la contraseña.

Para inhabilitar el almacenamiento de la contraseña:

- **1** En ConsoleOne, haga clic con el botón derecho del ratón en el usuario para el que desea inhabilitar el almacenamiento de la contraseña y, a continuación, haga clic en *Propiedades.*
- **2** Haga clic en *Novell Messenger* > *General.*
- **3** Deseleccione *Permitir a los usuarios utilizar la opción Recordar contraseña.*
- **4** Haga clic en *Aceptar* para guardar los valores de configuración de la contraseña.

Para permitir que todos los usuarios puedan recordar la contraseña, realice los mismos pasos en el objeto de directiva por defecto, en lugar de hacerlo en un objeto de usuario.

#### <span id="page-51-1"></span>**5.2.12 Estado de conexión personalizado (v2.0)**

Novell Messenger es compatible ahora con el estado de conexión personalizado, lo que permite crear un mensaje personalizado que indique el estado de conexión.

- **1** En ConsoleOne, haga clic con el botón derecho en el usuario para el que desee crear el estado personalizado y, a continuación, haga clic en *Propiedades.*
- **2** Haga clic en *Novell Messenger* > *Estado personalizado.*
- **3** Haga clic en *Añadir.*
- **4** Seleccione *En línea* y después escriba el mensaje que desee mostrar.
- **5** Haga clic en *Aceptar* y después haga clic en *Aceptar* otra vez para guardar los cambios.

## <span id="page-51-0"></span>**5.3 Clientes de Messenger de GroupWise**

Los clientes de GroupWise Novell Messenger 2 incluyen las siguientes mejoras y nuevas funciones. Para obtener información sobre cómo usar las nuevas funciones, consulte la *Guía del usuario del cliente de GroupWise Messenger 2.0.*

- [Sección 5.3.1, "Salones de charla \(v2.0\)," en la página 49](#page-51-2)
- [Sección 5.3.2, "Mensajes de difusión \(v2.0\)," en la página 49](#page-51-3)
- Sección 5.3.3, "Historial personal  $(v2.0)$ ," en la página 50
- [Sección 5.3.4, "Estado de conexión personalizado \(v2.0\)," en la página 50](#page-52-2)

#### <span id="page-51-2"></span>**5.3.1 Salones de charla (v2.0)**

Se ha añadido compatibilidad con los salones de charla al cliente de GroupWise Messenger. Los salones de charla permiten que varios usuarios se unan en un mismo salón para debatir sobre un mismo asunto. Podrá crear salones de charla y unirse a ellos desde el cliente, siempre y cuando disponga de los derechos necesarios para ello.

#### <span id="page-51-3"></span>**5.3.2 Mensajes de difusión (v2.0)**

Un mensaje de difusión es un mensaje que puede enviarse a todo el sistema o a usuarios individuales. Los mensajes de difusión son unidireccionales, no existe la posibilidad de responderlos. Un administrador debe activar esta función para que los usuarios puedan emplearla. Los mensajes de difusión a otros usuarios están activados por defecto, mientras que las difusiones a todo el sistema están desactivadas.

### <span id="page-52-1"></span>**5.3.3 Historial personal (v2.0)**

El historial personal muestra los mensajes anteriores recibidos o enviados mediante GroupWise Messenger. Esta función puede resultar útil si necesita buscar información incluida en un mensaje anterior. Las conversaciones, los salones de charla y las difusiones son parte del historial personal. El historial personal está activado por defecto para todos los usuarios. Los administradores pueden inhabilitar esta función para un usuario concreto o para todos los usuarios.

### <span id="page-52-2"></span>**5.3.4 Estado de conexión personalizado (v2.0)**

GroupWise Messenger admita ahora la función de estado de conexión personalizado. Un estado de conexión personalizado permite crear un mensaje personalizado para indicar que el usuario está conectado.

## <span id="page-52-0"></span>**5.4 Proceso de actualización**

Es posible actualizar de Novell® Messenger *1.x* a Novell Messenger 2.

Antes de comenzar con la actualización del sistema Novell Messenger a Novell Messenger 2, se recomienda que revise las siguientes secciones. Estas secciones, que describen el proceso que debe seguir al actualizar, le ayudarán a planificar y aplicar con éxito la estrategia de actualización:

- [Sección 5.4.1, "Extensión del esquema de Novell eDirectory," en la página 50](#page-52-3)
- [Sección 5.4.2, "Instalación del software de Novell Messenger," en la página 50](#page-52-4)
- ["Actualización del cliente de GroupWise Messenger" en la página 51](#page-53-0)
- [Sección 5.4.4, "Actualización de los agentes de Novell Messenger," en la página 51](#page-53-1)

### <span id="page-52-3"></span>**5.4.1 Extensión del esquema de Novell eDirectory**

Novell Messenger 2 incluye una nueva función que requiere que extienda el esquema de los árboles de Novell eDirectory<sup>™</sup> en los que tenga objetos de Novell Messenger. La configuración de Novell Messenger extiende automáticamente el esquema de los árboles seleccionados.

### <span id="page-52-4"></span>**5.4.2 Instalación del software de Novell Messenger**

Los requisitos del software de Novell Messenger 2 son diferentes a los de las versiones anteriores de Novell Messenger. Para comprobar los requisitos, consulte [Sección 2.1, "Requisitos del sistema de](#page-10-0)  [mensajería," en la página 7](#page-10-0).

#### **ConsoleOne**

La administración de Novell Messenger 2 se lleva a cabo a través de ConsoleOne<sup>®</sup>, mediante la versión que aparece en [Sección 2.1, "Requisitos del sistema de mensajería," en la página 7](#page-10-0). Puede usar la misma versión de ConsoleOne para administrar componentes anteriores de Novell Messenger en el sistema de GroupWise.

**Importante:** No se deben utilizar las versiones anteriores de ConsoleOne para administrar objetos de Novell Messenger 2.

Puede descargar ConsoleOne del sitio de descargas de productos de Novell (http:// download.novell.com) e instalarlo antes de comenzar a instalar Novell Messenger.

### <span id="page-53-0"></span>**5.4.3 Actualización del cliente de GroupWise Messenger**

Una vez que se haya actualizado la versión de los agentes, los usuarios podrán ejecutar el cliente de GroupWise Messenger 2 para Windows o el cliente compatible con varias plataformas en las estaciones de trabajo que figuran en [Sección 2.2, "Requisitos de la estación del trabajo del cliente de](#page-11-0)  [Novell Messenger," en la página 8.](#page-11-0) Si es necesario, también pueden continuar ejecutando sus clientes de GroupWise Messenger antiguos, aunque no dispondrán de las funciones de GroupWise Messenger 2.

Si desea obtener una lista de las nuevas funciones del cliente de GroupWise Messenger 2, consulte [Sección 5.3, "Clientes de Messenger de GroupWise," en la página 49.](#page-51-0)

### <span id="page-53-2"></span><span id="page-53-1"></span>**5.4.4 Actualización de los agentes de Novell Messenger**

Para actualizar los agentes de Novell Messenger, debe ejecutar el programa de instalación. Para obtener más información acerca de cómo ejecutar el programa de instalación, consulte [Capítulo 3,](#page-14-0)  ["Instalación del sistema Novell Messenger," en la página 11.](#page-14-0)

# <sup>6</sup>**Migración**

Esta sección está diseñada para aquellos que están moviendo agentes existentes de Messenger 2 a Linux.

**Nota:** Si cuenta con Messenger 1.x, revise [Sección 5.4.4, "Actualización de los agentes de Novell](#page-53-2)  [Messenger," en la página 51](#page-53-2) para informarse acerca de diversos aspectos relacionados con la actualización de una versión de Messenger a otra. Antes de migrar a Linux, debe actualizar su sistema Messenger a Messenger 2.

- [Sección 6.1, "Migración de eDirectory a Linux," en la página 53](#page-55-0)
- [Sección 6.2, "Cómo mover los agentes de mensajería a Linux," en la página 54](#page-56-0)
- [Sección 6.3, "Copia de los datos del sistema," en la página 57](#page-59-0)
- [Sección 6.4, "Verificación de ConsoleOne," en la página 60](#page-62-0)

## <span id="page-55-0"></span>**6.1 Migración de eDirectory a Linux**

ConsoleOne<sup>®</sup> modifica la información almacenada en eDirectory<sup>™</sup>, que está disponible en NetWare<sup>®</sup>, Linux y Windows. eDirectory puede instalar en cualquiera de estas plataformas cuando migre el sistema de mensajería a Linux, siempre y cuando pueda conectar con el árbol de eDirectory desde el sistema de mensajería.

Como parte del proceso de migración, es posible que desee migrar eDirectory a Linux. Las instrucciones detalladas sobre cómo migrar eDirectory a Linux escapan al alcance de la *Guía de instalación de Messenger* aunque la siguiente documentación puede serle de ayuda:

- Si está migrando a OES Linux, revise *Consolidating Data to OES Linux* (Consolidación de datos en OES Linux) y *Migrating Data from NetWare Servers* (Migración de datos desde los servidores NetWare) en la *Novell Server Consolidation and Migration Toolkit Administration Guide* (http://www.novell.com/documentation/scmt/index.html) (Guía de administración del kit de herramientas de migración y consolidación del servidor Novell).
- En aquellas situaciones no descritas en la guía anteriormente mencionada, el proceso de migración de eDirectory incluye la instalación de eDirectory en Linux, la creación de una réplica de eDirectory en uno o varios servidores y, por último, hacer que una de las réplicas de Linux sea la réplica principal de manera que pueda ir retirando paulatinamente las réplicas de las otras plataformas. Para obtener información, consulte la documentación de la versión de eDirectory:
	- eDirectory 8.7.3 (http://www.novell.com/documentation/edir873/index.html)
	- eDirectory 8.8 (http://www.novell.com/documentation/edir88/index.html)

## <span id="page-56-0"></span>**6.2 Cómo mover los agentes de mensajería a Linux**

Mover los agentes de mensajería a Linux supone la instalación de agentes en el servidor Linux, copiar los almacenes de datos y ofrecer información de configuración actualizada en ConsoleOne.

- [Sección 6.2.1, "Cómo hacer que un servidor NetWare o Windows esté visible en Linux," en la](#page-56-1)  [página 54](#page-56-1)
- [Sección 6.2.2, "Copia de los archivos de inicio," en la página 54](#page-56-2)
- [Sección 6.2.3, "Certificados SSL cliente/servidor," en la página 55](#page-57-0)
- [Sección 6.2.4, "Certificados de raíz de confianza," en la página 55](#page-57-1)
- [Sección 6.2.5, "Instalación de agentes de mensajería en Linux," en la página 56](#page-58-0)
- [Sección 6.2.6, "Cómo habilitar la monitorización del Agente de mensajería en Linux," en la](#page-59-1)  [página 57](#page-59-1)

#### <span id="page-56-1"></span>**6.2.1 Cómo hacer que un servidor NetWare o Windows esté visible en Linux**

Para hacer que un servidor NetWare o Windows esté visible desde Linux, debe montar el directorio al que necesite acceder como un sistema de archivos de Linux.

```
NetWare: mount -t ncpfs servidor_NetWare_nombre_DNS_completo
                      /ubicacin_montaje_Linux/
       directorio_punto_montaje
                      -o user=nombre_usuario_completo
        -o 
       ipserver=servidor_NetWare_nombre_DNS_completo
```
Un nombre DNS completo del servidor NetWare tiene el formato mail2.provo.corporate.com. Un nombre de usuario completo tiene el formato Admin.Users.Corporate. Una ubicación de montaje de Linux es /mnt.

Windows:

```
mount -t smbfs //nombre_servidor_Windows/nombrecompartido
                /ubicacin_montaje_Linux/
directorio_punto_montaje
                -o username=nombreusuario_Windows
```
Para usar este comando, el protocolo WINS debe funcionar correctamente en la red. El usuario de Windows especificado debe contar con derechos suficientes para acceder a los directorios de Messenger.

### <span id="page-56-2"></span>**6.2.2 Copia de los archivos de inicio**

Si ha realizado cambios a los archivos de inicio por defecto para Messenger, tendrá que copiar los archivos en el servidor Linux antes de instalar el sistema de mensajería en Linux.

**1** Copie los archivos de inicio del Agente de mensajería y del Agente Archivo de reserva en la ubicación de Linux por defecto.

Los archivos de inicio por defecto se encuentran en las áreas siguientes:

```
NetWare: sys:\Novell\NM\agente\strtup.xx
Windows: C:\novell\NM\agente\startup.xx
Linux: /etc/opt/novell/messenger/strtup.xx
```
**2** En una ventana de terminal en Linux, utilice el programa dos2unix para convertir los archivos de inicio en formato UNIX usando los comandos siguientes:

```
dos2unix /etc/opt/novell/messenger/strtup.ma
```
dos2unix /etc/opt/novell/messenger/strtup.aa

- **3** Edite lo siguiente en los archivos de inicio:
	- Elimine todas las vías de los archivos de inicio de manera que utilicen las vías por defecto de Linux.

 $\Omega$ 

Cambie las vías a la ubicación correcta en Linux para usar las vías personalizadas.

- Cambie la dirección IP o el nombre de host a la dirección IP o nombre de host del servidor Linux.
- Cambie la vía de cualquier certificado a la vía de Linux.
- Si ha realizado cualquier cambio personalizado al archivo de inicio, ajuste estos cambios a las vías de Linux.

#### <span id="page-57-0"></span>**6.2.3 Certificados SSL cliente/servidor**

Si el servidor Linux cuenta con una dirección IP distinta del servidor NetWare/Windows, tendrá que generar nuevos certificados. Si el servidor Linux cuenta con la misma dirección IP que el servidor NetWare/Windows, podrá copiar los certificados SSL en el servidor Linux. Cuando copie los certificados en el servidor Linux, asegúrese de que los copia en la vía especificada en los archivos de inicio.

Para obtener instrucciones sobre cómo crear los nuevos certificados SSL, consulte "Configuración de los agentes de mensajería de Linux para SSL" en la página 30.

### <span id="page-57-1"></span>**6.2.4 Certificados de raíz de confianza**

Si desea usar SSL LDAP para conectar al eDirectory de destino, una copia del certificado de raíz de confianza de la réplica del directorio de destino debe estar disponible para el programa de instalación de Messenger.

Si ha usado previamente SSL LDAP con Messenger, debería existir una copia del certificado de raíz de confianza de la réplica en sys:\novell\nm\certs en el caso de NetWare o c:\novell\nm\certs en el caso de Windows. Si está habilitando SSL LDAP como parte de la migración y la réplica de eDirectory se encuentra en NetWare, el certificado de raíz de confianza debería existir en sys:\public\RootCert.der. Tendrá que examinar esta ubicación desde el servidor Linux. Para ello, debe montar el servidor NetWare o Windows. Para obtener más información sobre cómo crear un montaje en un servidor NetWare o Windows, consulte [Sección 6.2.1, "Cómo hacer que un servidor NetWare o Windows esté visible en Linux," en la](#page-56-1)  [página 54](#page-56-1).

Si el certificado no existe, podrá exportar un certificado de raíz de confianza para realizar los pasos siguientes, donde serán necesarios módulos integrables de ConsoleOne de eDirectory:

- **1** En el servidor Linux, ejecute ConsoleOne y conecte con el servidor de réplica de eDirectory.
- **2** Examine el objeto Servidor LDAP en el árbol, haga clic con el botón derecho en este objeto y después seleccione *Propiedades.*
- **3** Haga clic en la pestaña de configuración SSL/TLS. El nombre del certificado se muestra en el campo de certificado del servidor.
- **4** En el árbol ConsoleOne, examine el certificado que se ha mostrado en el campo de certificado del servidor.
- **5** Haga clic con el botón derecho en el certificado y, a continuación, seleccione *Propiedades.*
- **6** Haga clic en la pestaña *Certificado* y después seleccione el certificado de raíz de confianza.
- **7** Haga clic en *Exportar.*
- **8** Seleccione *No* para no exportar la clave privada y, a continuación, haga clic en *Siguiente.*
- **9** Seleccione el archivo en formato DER binario.
- **10** Especifique la ubicación y el nombre de archivo en el que guardar el certificado y después haga clic en *Siguiente.*
- **11** Haga clic en *Finalizar* para exportar el certificado de raíz de confianza.

Durante la instalación de Messenger, es necesario especificar la vía al certificado de raíz de confianza para usar SSL LDAP.

#### <span id="page-58-0"></span>**6.2.5 Instalación de agentes de mensajería en Linux**

Antes de poder migrar los agentes de mensajería a Linux, debe instalar primero un sistema de mensajería en Linux. Durante el proceso de configuración de esta instalación, se leen los archivos de inicio que haya copiado en el servidor Linux y se incluye la información de los archivos de inicio en la instalación. Para obtener más información sobre cómo instalar un sistema de mensajería en Linux, consulte [Sección 3.2.3, "Configuración de un sistema de mensajería en Linux," en la página 28](#page-31-0).

Si usa el modo directo para acceder a eDirectory, debe tener eDirectory instalado antes de instalar el sistema de mensajería.

Cuando haya terminado de instalar el sistema de mensajería en Linux, no inicie los agentes. Si ya hubiera iniciado los agentes de mensajería, puede detenerlos realizando los pasos siguientes:

- **1** En el servidor Linux, pase a ser usuario Root introduciendo su y la contraseña correspondiente.
- **2** Cambie al directorio /etc/init.d.
- **3** Para detener el Agente de mensajería, utilice el siguiente comando:
	- ./novell-nmma stop
- **4** Para detener el Agente Archivo de reserva, introduzca el siguiente comando:
	- ./novell-nmaa stop

### <span id="page-59-1"></span>**6.2.6 Cómo habilitar la monitorización del Agente de mensajería en Linux**

No hay interfaz de usuario para los agentes de mensajería de Linux. Para monitorizar los agentes de mensajería y realizar las acciones manuales de registro y archivo, tendrá que habilitar la consola Web tanto para el Agente de mensajería como para el Agente Archivo de reserva. Para obtener más información sobre cómo habilitar la consola Web para el Agente de mensajería, consulte "Setting Up the Messaging Agent Web Console" (Configuración de la consola Web del Agente de mensajería) en la *Novell Messenger Administration Guide* (Guía de administración de Novell Messenger). Para obtener información sobre cómo habilitar la consola Web para el Agente Archivo de reserva, consulte "Using the Archive Agent Web Console and GroupWise Monitor" (Uso de la consola Web del Agente Archivo de reserva) en la *Novell Messenger Administration Guide* (Guía de administración de Novell Messenger).

## <span id="page-59-0"></span>**6.3 Copia de los datos del sistema**

Los datos del sistema de mensajería consisten en lo siguiente:

- **Almacenamiento en el archivo de reserva:** mensajes que se han añadido al archivo de reserva.
- **Índices del archivo de reserva:** índices de almacenamiento de archivos de reserva que se han creado para realizar búsquedas más rápidas.
- **Cola del archivo de reserva:** mensajes que están a la espera para que se archiven.
- **Cola de mensajería:** mensajes que están a la espera de que se transfieran al Agente Archivo de reserva.
- **Registros del agente:** todos los archivos de registro para los agentes.

Antes de copiar los datos de sistema desde el servidor NetWare o Windows en el servidor Linux, debe apagar primero los agentes en el servidor. Antes de apagar el sistema, es posible que desee enviar una difusión del sistema informando a los usuarios de que el sistema de mensajería se apagará durante un tiempo. Además, si está cambiando la dirección IP, es posible que desee incluir la nueva dirección IP del servidor Linux en la difusión del sistema.

- [Sección 6.3.1, "Copia del almacenamiento y los índices del archivo de reserva," en la](#page-59-2)  [página 57](#page-59-2)
- [Sección 6.3.2, "Copia de la cola del archivo de reserva," en la página 58](#page-60-0)
- [Sección 6.3.3, "Copia de la cola de mensajería," en la página 59](#page-61-0)
- [Sección 6.3.4, "Copia de los archivos de registro del Agente Archivo de reserva," en la](#page-61-1)  [página 59](#page-61-1)
- [Sección 6.3.5, "Copia de los archivos de registro del Agente de mensajería," en la página 60](#page-62-1)

### <span id="page-59-2"></span>**6.3.1 Copia del almacenamiento y los índices del archivo de reserva**

- **1** En el servidor NetWare o Windows, detenga el Agente de mensajería y el Agente Archivo de reserva.
- **2** En el servidor Linux, compruebe que se han detenido estos agentes. Si se están ejecutando, deténgalos.

**3** En el servidor Linux, copie el almacenamiento y los índices de los archivos de reserva desde el servidor NetWare o Windows en el servidor Linux.

Por ejemplo, podría usar el siguiente comando desde una ventana de terminal:

```
cp -r /mnt/nwserver/SYS/Novell/NM/aa/store/ /var/opt/novell/
messenger/aa/
```
En la siguiente tabla se muestra la ubicación de almacenamiento por defecto para cada sistema operativo:

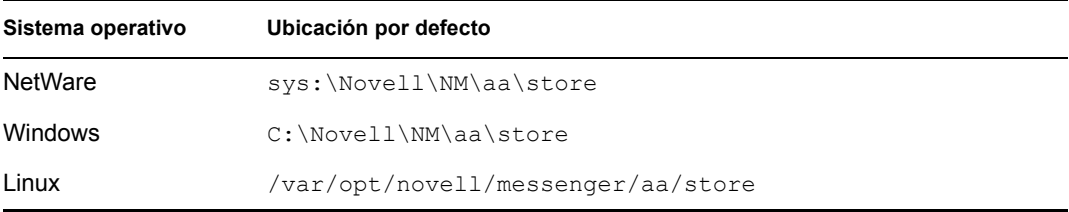

**4** Si el usuario que ejecutará los agentes de mensajería en el servidor Linux no es un usuario Root, entonces tendrá que cambiar la propiedad de los archivos al usuario de mensajería. Para cambiar la propiedad de los archivos, utilice el siguiente comando en una ventana de terminal:

chown -R gwmsgr:gwmsgr /var/opt/novell/messenger/aa/store

#### <span id="page-60-0"></span>**6.3.2 Copia de la cola del archivo de reserva**

- **1** En el servidor NetWare o Windows, detenga el Agente de mensajería y el Agente Archivo de reserva.
- **2** En el servidor Linux, compruebe que se han detenido estos agentes. Si se están ejecutando, deténgalos.
- **3** En el servidor Linux, copie la cola del archivo de reserva desde el servidor NetWare o Windows en el servidor Linux.

Por ejemplo, podría usar el siguiente comando desde una ventana de terminal:

```
cp -r /mnt/nwserver/SYS/Novell/NM/aa/queue /var/opt/novell/
messenger/aa/queue
```
En la siguiente tabla se muestra la ubicación de almacenamiento por defecto para cada sistema operativo:

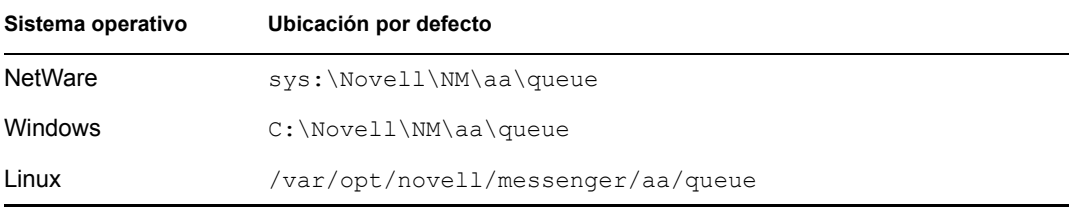

**4** Si el usuario que ejecutará los agentes de mensajería en el servidor Linux no es un usuario Root, entonces tendrá que cambiar la propiedad de los archivos al usuario de mensajería. Para cambiar la propiedad de los archivos, utilice el siguiente comando en una ventana de terminal:

chown -R gwmsgr:gwmsgr /var/opt/novell/messenger/aa/queue

### <span id="page-61-0"></span>**6.3.3 Copia de la cola de mensajería**

- **1** En el servidor NetWare o Windows, detenga el Agente de mensajería y el Agente Archivo de reserva.
- **2** En el servidor Linux, compruebe que se han detenido estos agentes. Si se están ejecutando, deténgalos.
- **3** En el servidor Linux, copie la cola de mensajería desde el servidor NetWare o Windows en el servidor Linux.

Por ejemplo, podría usar el siguiente comando desde una ventana de terminal:

```
cp -r /mnt/nwserver/SYS/Novell/NM/ma/queue /var/opt/novell/
messenger/ma/queue
```
En la siguiente tabla se muestra la ubicación de almacenamiento por defecto para cada sistema operativo:

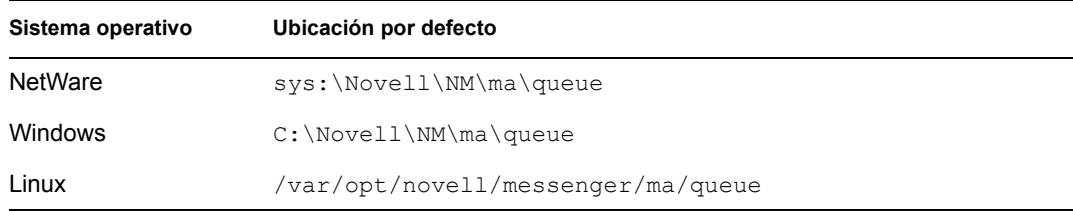

**4** Si el usuario que ejecutará los agentes de mensajería en el servidor Linux no es un usuario Root, entonces tendrá que cambiar la propiedad de los archivos al usuario de mensajería. Para cambiar la propiedad de los archivos, utilice el siguiente comando en una ventana de terminal:

chown -R gwmsgr:gwmsgr /var/opt/novell/messenger/ma/queue

#### <span id="page-61-1"></span>**6.3.4 Copia de los archivos de registro del Agente Archivo de reserva**

- **1** En el servidor NetWare o Windows, detenga el Agente de mensajería y el Agente Archivo de reserva.
- **2** En el servidor Linux, compruebe que se han detenido estos agentes. Si se están ejecutando, deténgalos.
- **3** En el servidor Linux, copie los archivos de registro del Agente Archivo de reserva desde el servidor NetWare o Windows en el servidor Linux.

Por ejemplo, podría usar el siguiente comando desde una ventana de terminal:

```
cp -r /mnt/nwserver/SYS/Novell/NM/aa/logs /var/opt/novell/log/
messenger/aa
```
En la siguiente tabla se muestra la ubicación de almacenamiento por defecto para cada sistema operativo:

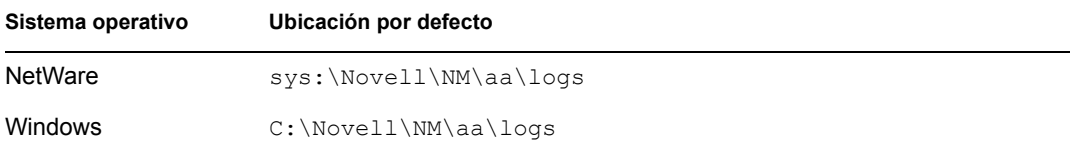

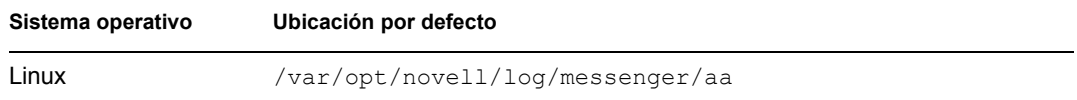

**4** Si el usuario que ejecutará los agentes de mensajería en el servidor Linux no es un usuario Root, entonces tendrá que cambiar la propiedad de los archivos al usuario de mensajería. Para cambiar la propiedad de los archivos, utilice el siguiente comando en una ventana de terminal:

chown -R gwmsgr:gwmsgr /var/opt/novell/log/messenger/aa

#### <span id="page-62-1"></span>**6.3.5 Copia de los archivos de registro del Agente de mensajería**

- **1** En el servidor NetWare o Windows, detenga el Agente de mensajería y el Agente Archivo de reserva.
- **2** En el servidor Linux, compruebe que se han detenido estos agentes. Si se están ejecutando, deténgalos.
- **3** En el servidor Linux, copie los archivos de registro del Agente de mensajería desde el servidor NetWare o Windows en el servidor Linux.

Por ejemplo, podría usar el siguiente comando desde una ventana de terminal:

cp -r /mnt/nwserver/SYS/Novell/NM/ma/logs /var/opt/novell/log/ messenger/ma

En la siguiente tabla se muestra la ubicación de almacenamiento por defecto para cada sistema operativo:

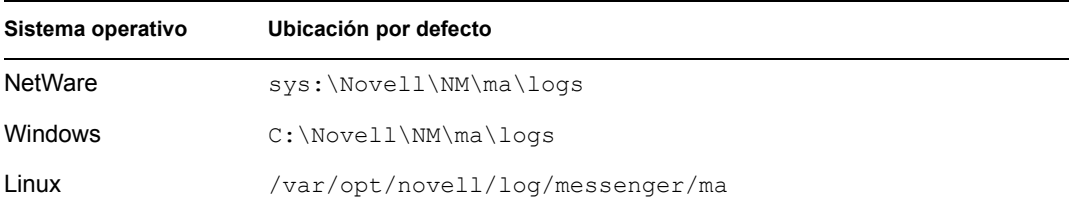

**4** Si el usuario que ejecutará los agentes de mensajería en el servidor Linux no es un usuario Root, entonces tendrá que cambiar la propiedad de los archivos al usuario de mensajería. Para cambiar la propiedad de los archivos, utilice el siguiente comando en una ventana de terminal:

chown -R gwmsgr:gwmsgr /var/opt/novell/log/messenger/aa

## <span id="page-62-0"></span>**6.4 Verificación de ConsoleOne**

Cuando haya terminado de copiar el último de los archivos de registro en el servidor Linux, debería verificar que todas las vías y las direcciones IP sean correctas para los objetos de Messenger.

- **1** En ConsoleOne, entre en el árbol de eDirectory.
- **2** Examine y haga clic con el botón derecho en el objeto de servidor de Messenger y después haga clic en *Propiedades.*
- **3** En la página de identificación del servidor, compruebe que la dirección IP o el nombre de host DNS sean correctos para el servidor Linux.
- **4** Haga clic en la pestaña *Servidor* y después haga clic en *General.*
- Compruebe que la vía del software y de trabajo sean correctas para el servidor Linux.
- Haga clic en la pestaña *Servidor* y después haga clic en *Seguridad.*
- Si está usando SSL de cliente/servidor, compruebe que la vía de certificado, el certificado SSL y la clave SSL sean correctas para el servidor Linux.
- Examine y haga clic con el botón derecho en el objeto Agente de mensajería y después haga clic en *Propiedades.*
- En la página de identificación del agente, compruebe que la dirección IP o el nombre de host DNS sean correctos para el servidor Linux.
- Haga clic en la pestaña *Agente* y después haga clic en *General.*
- Compruebe que la vía de trabajo sea correcta para el servidor Linux.
- Haga clic en la pestaña *Agente* y después haga clic en *Seguridad.*
- Si está usando SSL de cliente/servidor, compruebe que la vía de certificado, el certificado SSL y la clave SSL sean correctas para el servidor Linux.
- Haga clic en la pestaña *Agente* y después haga clic en *Ajustes del registro.*
- Compruebe que la vía del archivo de registro sea correcta para el servidor Linux.
- Haga clic en la pestaña *Agente* y después haga clic en *Mensajería.*
- Compruebe que la vía de la cola de mensajería sea correcta para Linux.
- Examine y haga clic con el botón derecho en el objeto Agente Archivo de reserva y después haga clic en *Propiedades.*
- En la página de identificación del agente, compruebe que la vía de certificado, certificado SSL y clave SSL sean correctos para el servidor Linux.
- Haga clic en la pestaña *Agente* y después haga clic en *General.*
- Compruebe que la vía de trabajo sea correcta para el servidor Linux.
- Haga clic en la pestaña *Agente* y después haga clic en *Seguridad.*
- Si está usando SSL de cliente/servidor, compruebe que la vía de certificado, el certificado SSL y la clave SSL sean correctas para el servidor Linux.
- Haga clic en la pestaña *Agente* y después haga clic en *Ajustes del registro.*
- Compruebe que la vía del archivo de registro sea correcta para el servidor Linux.
- Haga clic en la pestaña *Agente* y después haga clic en *Mensajería.*
- Compruebe que la vía de la cola sea correcta para Linux.
- Examine y haga clic con el botón derecho en el objeto Módulo de archivo y, a continuación, haga clic en *Propiedades.*
- En la página *Ajustes de almacenamiento del módulo,* compruebe que la vía de almacenamiento sea correcta para Linux.

Cuando haya comprobado y realizado cambios en la dirección IP y las vías en ConsoleOne, podrá iniciar el Agente de mensajería y el Agente Archivo de reserva en el servidor Linux.

Para iniciar el Agente de mensajería, introduzca el siguiente comando desde una ventana de terminal:

./novell-nmma start

Para iniciar el Agente Archivo de reserva, introduzca el comando siguiente desde una ventana de terminal:

./novell-nmaa start

# <sup>A</sup>**Materiales de otros fabricantes**

En Novell® Messenger 2.0 se incluye el siguiente software de otros fabricantes:

- [Sección A.1, "OpenSSL," en la página 63](#page-65-0)
- [Sección A.2, "Paquete de código fuente abierto de NET-SNMP," en la página 65](#page-67-0)
- [Sección A.3, "Libegg," en la página 68](#page-70-0)
- [Sección A.4, "JRE," en la página 68](#page-70-1)

# <span id="page-65-0"></span>**A.1 OpenSSL**

OpenSSL License Copyright (c) 1998-2002 The OpenSSL Project. Reservados todos los derechos.

Se permiten la redistribución y el uso en formato fuente y binario, con o sin modificación, siempre y cuando se cumplan las siguientes condiciones:

- **1** Las redistribuciones de código fuente deben conservar la información de copyright proporcionada anteriormente, esta lista de condiciones y la renuncia de responsabilidad que encontrará más adelante.
- **2** Las redistribuciones en formato binario deben reproducir en la documentación, en el resto de materiales suministrados con la distribución o en ambos lugares, la información de copyright proporcionada anteriormente, esta lista de condiciones y la renuncia de responsabilidad que encontrará más adelante.
- **3** Todo material publicitario en el que se mencionen características o uso de este software debe mostrar el siguiente texto de reconocimiento:

"Este producto incluye software desarrollado por OpenSSL Project para su utilización en OpenSSL Toolkit. (http://www.openssl.org/)"

- **4** Los nombres "OpenSSL Toolkit" y "OpenSSL Project" no deben emplearse para promocionar productos derivados de este software sin que medie permiso previo y por escrito. Para obtener dicho permiso, póngase en contacto con openssl-core@openssl.org.
- **5** No está permitido otorgar el nombre "OpenSSL" a ningún producto derivado de este software; del mismo modo, no se permite que "OpenSSL" aparezca en los nombres de dichos productos sin permiso previo y por escrito de OpenSSL Project.
- **6** Las redistribuciones de cualquier tipo deben incluir el siguiente texto de reconocimiento:

"Este producto incluye software desarrollado por OpenSSL Project para su utilización en OpenSSL Toolkit (http://www.openssl.org/)"

ESTE SOFTWARE LO PROPORCIONA OpenSSL PROJECT "TAL CUAL" SIN ASUMIR NINGUNA GARANTÍA EXPRESA O IMPLÍCITA, INCLUIDAS, PERO SIN LIMITARSE A ELLAS, LAS GARANTÍAS IMPLÍCITAS DE POSIBILIDAD DE COMERCIALIZACIÓN O DE ADECUACIÓN PARA UN FIN DETERMINADO. NI OpenSSL PROJECT NI SUS COLABORADORES DEBERÁN SER CONSIDERADOS RESPONSABLES EN NINGÚN CASO DE LOS DAÑOS DIRECTOS, INDIRECTOS, ACCESORIOS, ESPECIALES, PUNITIVOS O EMERGENTES (INCLUIDOS, PERO SIN LIMITARSE A ELLOS, LOS DERIVADOS DE LA OBTENCIÓN DE BIENES Y SERVICIOS SUSTITUTIVOS; DE LA PÉRDIDA DE USO, DATOS O BENEFICIOS; O DE LA INTERRUPCIÓN DE LA ACTIVIDAD EMPRESARIAL) Y ELLO CON INDEPENDENCIA DE QUE DICHOS DAÑOS TENGAN SU BASE EN UN CONTRATO, EN UNA RESPONSABILIDAD NO CULPOSA CIVIL Y PENAL O EN UN ILÍCITO CIVIL (INCLUIDA NEGLIGENCIA O ACTOS DE OTRO TIPO) QUE HAYAN SURGIDO DE CUALQUIER FORMA A PARTIR DEL USO DE ESTE SOFTWARE, INCLUSO SI SE HA ADVERTIDO DE LA POSIBILIDAD DE DICHOS DAÑOS.

Este producto incluye software cifrado escrito por Eric Young (eay@cryptsoft.com). Este producto incluye software escrito por Tim Hudson (tjh@cryptsoft.com).

#### **Original SSLeay License**

Copyright (C) 1995-1998 Eric Young (eay@cryptsoft.com) Reservados todos los derechos.

Este paquete es una implementación SSL escrita por Eric Young (eay@cryptsoft.com). La implementación se escribió de conformidad con SSL de Netscape.

Esta biblioteca es gratuita para su uso comercial y no comercial siempre y cuando se cumplan las condiciones que se exponen a continuación. Las siguientes condiciones se aplican a todo el código presente en esta distribución, ya sea código RC4, RSA, lhash, DES, etc.; no sólo al código SSL. La documentación sobre SSL incluida en esta distribución queda cubierta por las mismas condiciones de copyright, excepto por el hecho de que el propietario es Tim Hudson (tjh@cryptsoft.com).

Eric Young sigue siendo el propietario del copyright; debido a ello no se permite eliminar la información sobre copyright presente en el código. Si se emplea este paquete en un producto, deberá atribuirse a Eric Young la autoría de las partes de la biblioteca utilizadas. Esto puede llevarse a cabo en forma de mensaje textual al inicio del programa o en la documentación (ya sea en línea o textual) proporcionada con el paquete.

Se permiten la redistribución y el uso en formato fuente y binario, con o sin modificación, siempre y cuando se cumplan las siguientes condiciones:

- **1** Las redistribuciones de código fuente deben conservar la información de copyright, esta lista de condiciones y la renuncia de responsabilidad que encontrará más adelante.
- **2** Las redistribuciones en formato binario deben reproducir en la documentación, en el resto de materiales suministrados con la distribución o en ambos lugares, la información de copyright proporcionada anteriormente, esta lista de condiciones y la renuncia de responsabilidad que encontrará más adelante.
- **3** Todo material publicitario en el que se mencionen características o uso de este software debe mostrar el siguiente texto de reconocimiento:

"Este producto incluye software cifrado escrito por Eric Young (eay@cryptsoft.com)"

La palabra "cifrado" puede omitirse en caso de que las rutinas de la biblioteca que se utilicen no estén relacionadas con acciones de cifrado :-).

**4** Si incluye cualquier código específico de Windows (o derivado de él) procedente del directorio apps (código de aplicaciones) deberá incluir el siguiente texto de reconocimiento:

"Este producto incluye software escrito por Tim Hudson (tjh $@$ cryptsoft.com)"

ESTE SOFTWARE LO PROPORCIONA ERIC YOUNG "TAL CUAL" SIN ASUMIR NINGUNA GARANTÍA EXPRESA O IMPLÍCITA, INCLUIDAS, PERO SIN LIMITARSE A ELLAS, LAS GARANTÍAS IMPLÍCITAS DE POSIBILIDAD DE COMERCIALIZACIÓN O DE ADECUACIÓN PARA UN FIN DETERMINADO. NI EL AUTOR NI SUS COLABORADORES DEBERÁN SER CONSIDERADOS RESPONSABLES EN NINGÚN CASO DE LOS DAÑOS DIRECTOS, INDIRECTOS, ACCESORIOS, ESPECIALES, PUNITIVOS O EMERGENTES

(INCLUIDOS, PERO SIN LIMITARSE A ELLOS, LOS DERIVADOS DE LA OBTENCIÓN DE BIENES Y SERVICIOS SUSTITUTIVOS; DE LA PÉRDIDA DE USO, DATOS O BENEFICIOS; O DE LA INTERRUPCIÓN DE LA ACTIVIDAD EMPRESARIAL) Y ELLO CON INDEPENDENCIA DE QUE DICHOS DAÑOS TENGAN SU BASE EN UN CONTRATO, EN UNA RESPONSABILIDAD NO CULPOSA CIVIL Y PENAL O EN UN ILÍCITO CIVIL (INCLUIDA NEGLIGENCIA O ACTOS DE OTRO TIPO) QUE HAYAN SURGIDO DE CUALQUIER FORMA A PARTIR DEL USO DE ESTE SOFTWARE, INCLUSO SI SE HA ADVERTIDO DE LA POSIBILIDAD DE DICHOS DAÑOS.

No está permitido cambiar las condiciones que rigen la licencia y la distribución de cualquier versión o derivado de este código disponible públicamente; en otras palabras, no se permite copiar simplemente el código y colocarlo en otra licencia de distribución [incluida la licencia pública GNU].

## <span id="page-67-0"></span>**A.2 Paquete de código fuente abierto de NET-SNMP**

Son varios los avisos de copyright que se aplican a este paquete; todos se enumeran a continuación en 4 apartados independientes. Asegúrese de leer todos los apartados. Hasta 2001, el proyecto tenía su sede en UC Davis, y el primero de los apartados cubre todo el código escrito durante ese tiempo. Desde 2001 en adelante, el proyecto pasó a tener su sede en SourceForge, y Networks Associates Technology, Inc. tiene en su propiedad el copyright en representación de la comunidad Net-SNMP, que es más amplia; dicho copyright cubre todo el trabajo derivado realizado desde entonces. Se ha añadido otra sección de copyright como Apartado 3 también bajo licencia de BSD para el trabajo con el que contribuyó Cambridge Broadband Ltd. al proyecto desde 2001. Y otra sección se ha añadido como Apartado 4 también bajo licencia de BSD para cubrir el trabajo con el que Sun Microsystems, Inc. contribuyó al proyecto desde 2003.

### **A.2.1 ---- Apartado 1: información de copyright de CMU/UCD: (similar a BSD) -----**

Copyright 1989, 1991, 1992 Carnegie Mellon University Derivative Work - 1996, 1998-2000 Copyright 1996, 1998-2000 The Regents of the University of California Reservados todos los derechos

Por la presente se otorga permiso para usar, copiar, modificar y distribuir este software y su documentación para cualquier propósito y con carácter gratuito, siempre que la información sobre copyright aparezca en todas las copias, que tanto la información sobre copyright como este permiso aparezcan en la documentación de apoyo y que ni el nombre de CMU ni el de The Regents of the University of California se empleen con fines publicitarios para la distribución del software sin permiso expreso por escrito.

CMU Y THE REGENTS OF THE UNIVERSITY OF CALIFORNIA RENUNCIAN A TODAS LAS GARANTÍAS CON RELACIÓN A ESTE SOFTWARE, ENTRE LAS QUE SE INCLUYEN TODAS LAS GARANTÍAS IMPLÍCITAS RESPECTO A POSIBILIDAD DE COMERCIALIZACIÓN Y DE ADECUACIÓN PARA UN FIN DETERMINADO. NI CMU NI THE REGENTS OF THE UNIVERSITY OF CALIFORNIA SERÁN RESPONSABLES EN NINGÚN CASO DE DAÑOS ESPECIALES, INDIRECTOS O EMERGENTES, NI DE CUALESQUIERA DAÑOS DERIVADOS DE LA PÉRDIDA DE USO, DATOS O BENEFICIOS, CON INDEPENDENCIA DE QUE DICHOS DAÑOS TENGAN SU BASE EN UNA ACCIÓN, UN CONTRATO, UNA NEGLIGENCIA O UN ILICITO CIVIL QUE PUEDAN SURGIR A

PARTIR DEL USO O EL RENDIMIENTO DE ESTE SOFTWARE O EN RELACIÓN CON ELLOS.

### **A.2.2 ---- Apartado 2: información sobre copyright de Networks Associates Technology, Inc. (BSD) -----**

Copyright (c) 2001-2003, Networks Associates Technology, Inc Reservados todos los derechos.

Se permiten la redistribución y el uso en formato fuente y binario, con o sin modificación, siempre y cuando se cumplan las siguientes condiciones:

- Las redistribuciones de código fuente deben conservar la información de copyright proporcionada anteriormente, esta lista de condiciones y la renuncia de responsabilidad que encontrará más adelante.
- Las redistribuciones en formato binario deben reproducir en la documentación, en el resto de materiales suministrados con la distribución o en ambos lugares, la información de copyright proporcionada anteriormente, esta lista de condiciones y la renuncia de responsabilidad que encontrará más adelante.
- No se autoriza a utilizar el nombre de Networks Associates Technology, Inc. ni los nombres de sus colaboradores para promocionar productos derivados de este software sin que medie permiso previo y por escrito.

ESTE SOFTWARE LO PROPORCIONAN LOS PROPIETARIOS DEL COPYRIGHT Y SUS COLABORADORES "TAL CUAL" SIN ASUMIR NINGUNA GARANTÍA EXPRESA O IMPLÍCITA, INCLUIDAS, PERO SIN LIMITARSE A ELLAS, LAS GARANTÍAS IMPLÍCITAS DE POSIBILIDAD DE COMERCIALIZACIÓN Y DE ADECUACIÓN PARA UN FIN DETERMINADO. NI LOS PROPIETARIOS DEL COPYRIGHT NI SUS COLABORADORES DEBERÁN SER CONSIDERADOS RESPONSABLES EN NINGÚN CASO DE LOS DAÑOS DIRECTOS, INDIRECTOS, ACCESORIOS, ESPECIALES, PUNITIVOS O EMERGENTES (INCLUIDOS, PERO SIN LIMITARSE A ELLOS, LOS DERIVADOS DE LA OBTENCIÓN DE BIENES Y SERVICIOS SUSTITUTIVOS; DE LA PÉRDIDA DE USO, DATOS O BENEFICIOS; O DE LA INTERRUPCIÓN DE LA ACTIVIDAD EMPRESARIAL) Y ELLO CON INDEPENDENCIA DE QUE DICHOS DAÑOS TENGAN SU BASE EN UN CONTRATO, EN UNA RESPONSABILIDAD NO CULPOSA CIVIL Y PENAL O EN UN ILÍCITO CIVIL (INCLUIDA NEGLIGENCIA O ACTOS DE OTRO TIPO) QUE HAYAN SURGIDO DE CUALQUIER FORMA A PARTIR DEL USO DE ESTE SOFTWARE, INCLUSO SI SE HA ADVERTIDO DE LA POSIBILIDAD DE DICHOS DAÑOS.

#### **A.2.3 ---- Apartado 3: información sobre copyright de Cambridge Broadband Ltd. (BSD) -----**

Hay fragmentos de este código que están protegidos por copyright (c) 2001-2003, Cambridge Broadband Ltd. Reservados todos los derechos.

Se permiten la redistribución y el uso en formato fuente y binario, con o sin modificación, siempre y cuando se cumplan las siguientes condiciones:

• Las redistribuciones de código fuente deben conservar la información de copyright proporcionada anteriormente, esta lista de condiciones y la renuncia de responsabilidad que encontrará más adelante.

- Las redistribuciones en formato binario deben reproducir en la documentación, en el resto de materiales suministrados con la distribución o en ambos lugares, la información de copyright proporcionada anteriormente, esta lista de condiciones y la renuncia de responsabilidad que encontrará más adelante.
- No se autoriza a utilizar el nombre de Cambridge Broadband Ltd. para promocionar productos derivados de este software sin que medie permiso específico previo y por escrito.

ESTE SOFTWARE LO PROPORCIONA EL PROPIETARIO DEL COPYRIGHT "TAL CUAL" SIN ASUMIR NINGUNA GARANTÍA EXPRESA O IMPLÍCITA, INCLUIDAS, PERO SIN LIMITARSE A ELLAS, LAS GARANTÍAS IMPLÍCITAS DE POSIBILIDAD DE COMERCIALIZACIÓN Y DE ADECUACIÓN PARA UN FIN DETERMINADO. EL PROPIETARIO DEL COPYRIGHT NO DEBERÁ SER CONSIDERADO RESPONSABLE EN NINGÚN CASO DE LOS DAÑOS DIRECTOS, INDIRECTOS, ACCESORIOS, ESPECIALES, PUNITIVOS O EMERGENTES (INCLUIDOS, PERO SIN LIMITARSE A ELLOS, LOS DERIVADOS DE LA OBTENCIÓN DE BIENES Y SERVICIOS SUSTITUTIVOS; DE LA PÉRDIDA DE USO, DATOS O BENEFICIOS; O DE LA INTERRUPCIÓN DE LA ACTIVIDAD EMPRESARIAL) Y ELLO CON INDEPENDENCIA DE QUE DICHOS DAÑOS TENGAN SU BASE EN UN CONTRATO, EN UNA RESPONSABILIDAD NO CULPOSA CIVIL Y PENAL O EN UN ILÍCITO CIVIL (INCLUIDA NEGLIGENCIA O ACTOS DE OTRO TIPO) QUE HAYAN SURGIDO DE CUALQUIER FORMA A PARTIR DEL USO DE ESTE SOFTWARE, INCLUSO SI SE HA ADVERTIDO DE LA POSIBILIDAD DE DICHOS DAÑOS.

#### **A.2.4 ---- Apartado 4: información sobre copyright de Sun Microsystems, Inc. (BSD) -----**

Copyright © 2003 Sun Microsystems, Inc., 4150 Network Circle, Santa Clara, California 95054, EE.UU. Reservados todos los derechos.

El empleo de este material está sujeto a las condiciones de licencia que se exponen a continuación.

Esta distribución puede incluir materiales desarrollados por otros fabricantes.

Sun, Sun Microsystems, el logotipo de Sun y Solaris son marcas comerciales o marcas comerciales registradas de Sun Microsystems, Inc. en EE. UU. y en otros países.

Se permiten la redistribución y el uso en formato fuente y binario, con o sin modificación, siempre y cuando se cumplan las siguientes condiciones:

- Las redistribuciones de código fuente deben conservar la información de copyright proporcionada anteriormente, esta lista de condiciones y la renuncia de responsabilidad que encontrará más adelante.
- Las redistribuciones en formato binario deben reproducir en la documentación, en el resto de materiales suministrados con la distribución o en ambos lugares, la información de copyright proporcionada anteriormente, esta lista de condiciones y la renuncia de responsabilidad que encontrará más adelante.
- No se autoriza a utilizar el nombre de Sun Microsystems, Inc. ni los nombres de sus colaboradores para promocionar productos derivados de este software sin que medie permiso previo y por escrito.

ESTE SOFTWARE LO PROPORCIONAN LOS PROPIETARIOS DEL COPYRIGHT Y SUS COLABORADORES "TAL CUAL" SIN ASUMIR NINGUNA GARANTÍA EXPRESA O IMPLÍCITA, INCLUIDAS, PERO SIN LIMITARSE A ELLAS, LAS GARANTÍAS IMPLÍCITAS DE POSIBILIDAD DE COMERCIALIZACIÓN Y DE ADECUACIÓN PARA UN FIN DETERMINADO. NI LOS PROPIETARIOS DEL COPYRIGHT NI SUS COLABORADORES DEBERÁN SER CONSIDERADOS RESPONSABLES EN NINGÚN CASO DE LOS DAÑOS DIRECTOS, INDIRECTOS, ACCESORIOS, ESPECIALES, PUNITIVOS O EMERGENTES (INCLUIDOS, PERO SIN LIMITARSE A ELLOS, LOS DERIVADOS DE LA OBTENCIÓN DE BIENES Y SERVICIOS SUSTITUTIVOS; DE LA PÉRDIDA DE USO, DATOS O BENEFICIOS; O DE LA INTERRUPCIÓN DE LA ACTIVIDAD EMPRESARIAL) Y ELLO CON INDEPENDENCIA DE QUE DICHOS DAÑOS TENGAN SU BASE EN UN CONTRATO, EN UNA RESPONSABILIDAD NO CULPOSA CIVIL Y PENAL O EN UN ILÍCITO CIVIL (INCLUIDA NEGLIGENCIA O ACTOS DE OTRO TIPO) QUE HAYAN SURGIDO DE CUALQUIER FORMA A PARTIR DEL USO DE ESTE SOFTWARE, INCLUSO SI SE HA ADVERTIDO DE LA POSIBILIDAD DE DICHOS DAÑOS.

## <span id="page-70-0"></span>**A.3 Libegg**

Licencia para Libegg

<libeggtray.so: se utiliza para mostrar el icono en la bandeja del sistema> Copyright (C) 2003 Sun Microsystems, Inc.

Esta biblioteca es software gratuito que se puede redistribuir y modificar de acuerdo con los términos de la licencia pública general menor GNU y según lo publicado por la Fundación de software libre (FSF), bien en la versión 2.1 de la licencia, bien (a su elección) en cualquier versión posterior.

Esta biblioteca se distribuye con intención de que resulte de utilidad, pero SIN GARANTÍA ALGUNA; incluso sin garantía implícita de MERCABILIDAD o IDIONEIDAD PARA UN FIN DETERMINADO. Consulte la licencia pública general menor GNU para obtener información más detallada.

Esta biblioteca deberá venir acompañada de una copia de la licencia pública general menor GNU; de no ser así, escriba a la siguiente dirección: Free Software Foundation, Inc., 59 Temple Place, Suite 330, Boston, MA 02111-1307 EE. UU.

Para obtener una copia del código fuente, diríjase a:

http://cvs.gnome.org/lxr/source/libegg/

Puede ponerse en contacto con el centro de respuesta al cliente de Novell mediante cualquiera de los sistemas indicados a continuación.

Correo electrónico: crc@novell.com Teléfono: 1.888.321.4CRC

Novell, Inc. renuncia por el presente documento a todo interés de copyright sobre la biblioteca "libeggtray.so" redactada por Sun Microsystems, Inc.

# <span id="page-70-1"></span>**A.4 JRE**

Nota sobre JRE

Este producto incluye código con licencia de RSA Security, Inc. Algunos fragmentos con licencia de IBM están disponibles en la dirección http://oss.software.ibm.com/icu4j/.

# <sup>B</sup>**Actualizaciones de la documentación**

En esta sección se recogen las actualizaciones realizadas a la *Guía de instalación* que se han realizado desde la versión inicial de Novell® Messenger 2. Esta información le ayudará a mantenerse al corriente de las actualizaciones de la documentación y, en algunos casos, de las actualizaciones de software (como la puesta a disposición de un Support Pack).

La información se agrupa según la fecha en que volvió a publicarse la *Guía de instalación*. En cada una de las secciones datadas, se enumeran las actualizaciones según el título de la sección.

La *Guía de instalación de Messenger 2* se ha actualizado en las fechas siguientes:

• [Sección B.1, "16 de mayo de 2006 \(Messenger 2 SP1\)," en la página 69](#page-71-0)

## <span id="page-71-0"></span>**B.1 16 de mayo de 2006 (Messenger 2 SP1)**

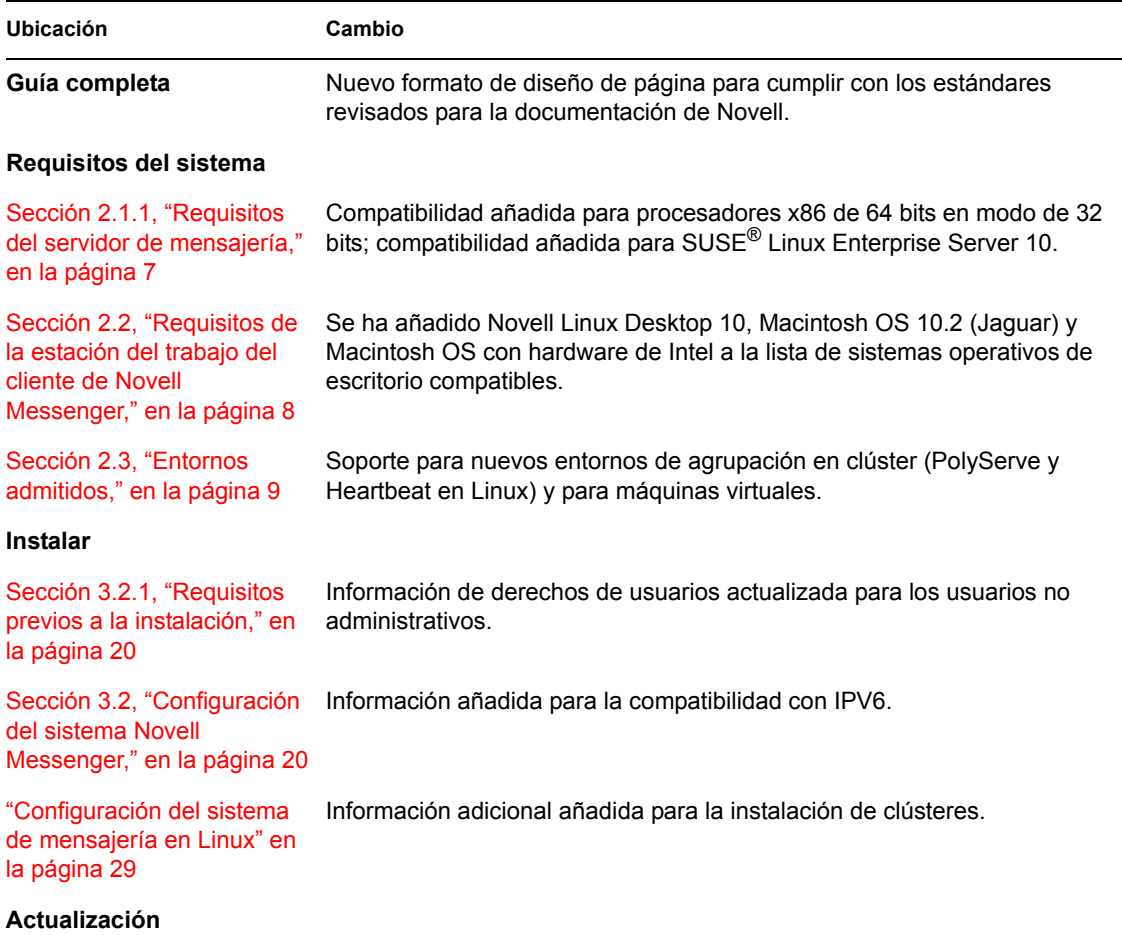
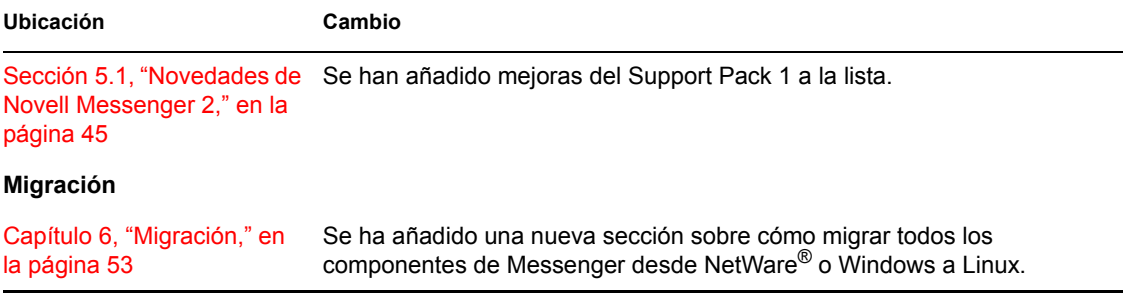